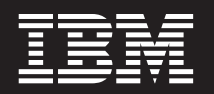

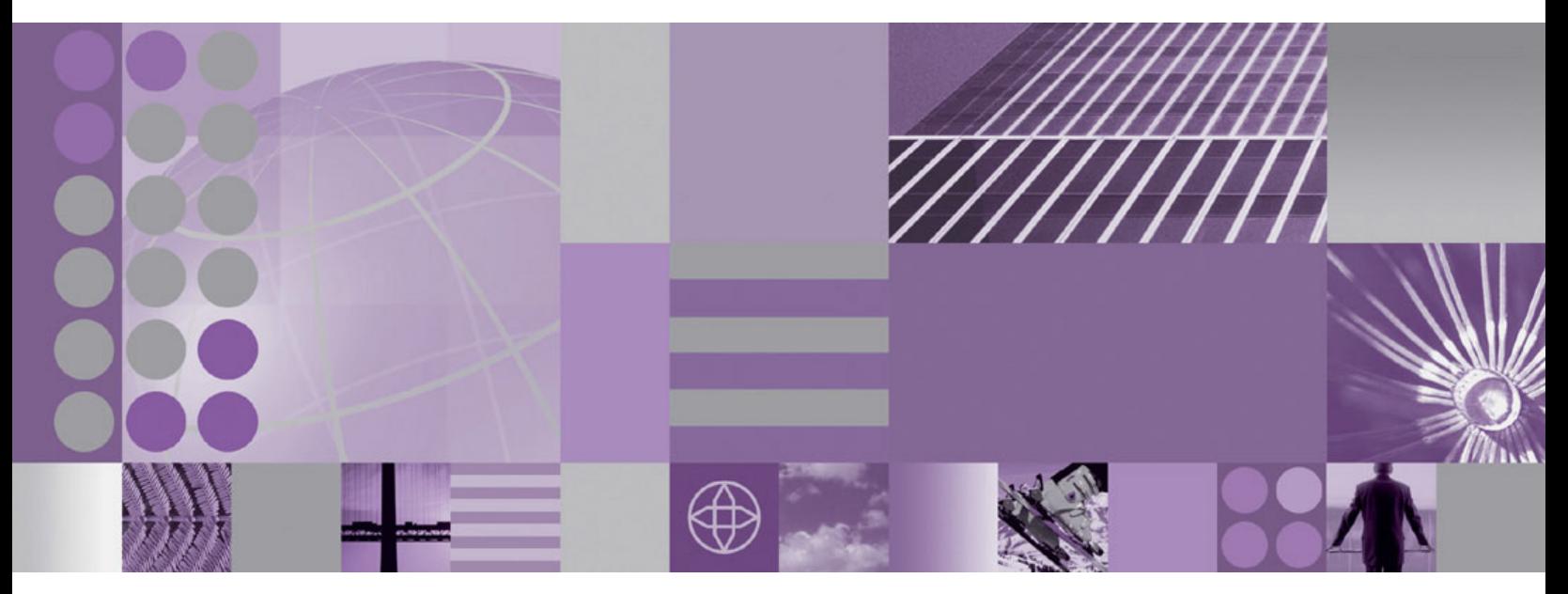

**WebSphere Studio Application Monitor IMS Data Collector Product Guide**

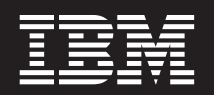

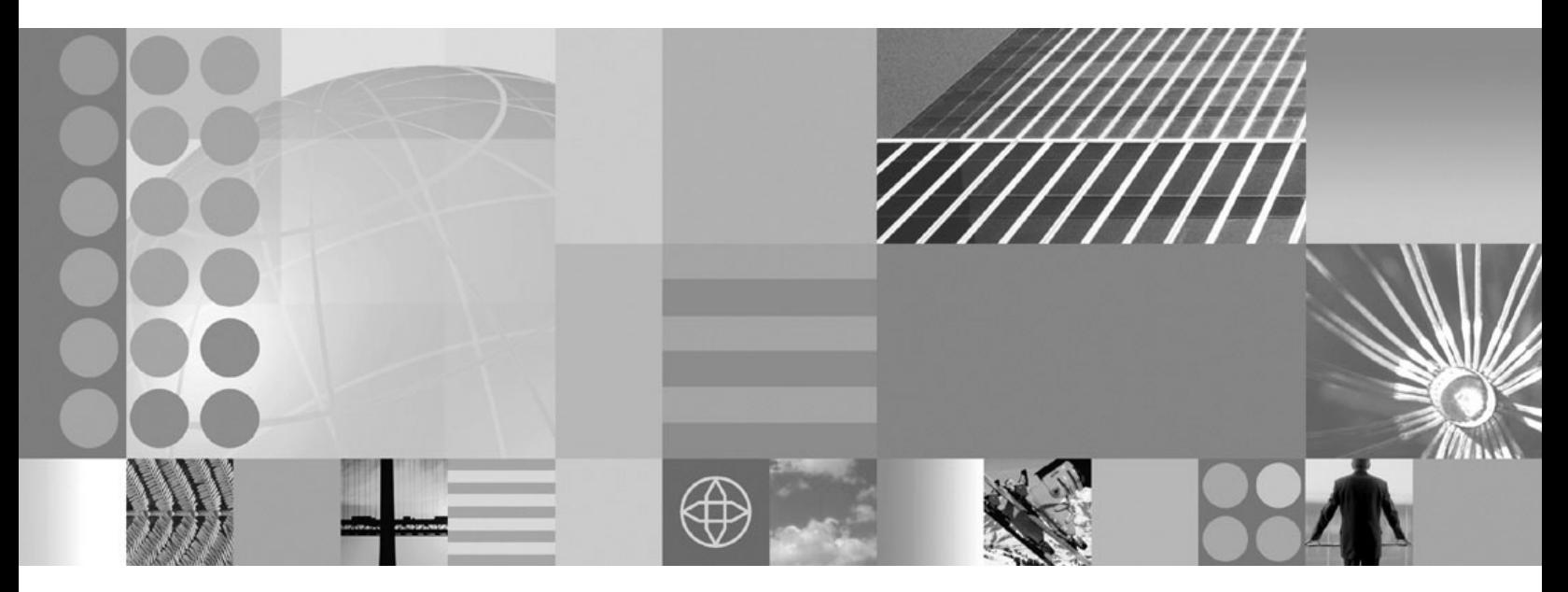

**WebSphere Studio Application Monitor IMS Data Collector Product Guide**

**Note:**

Before using this information and the product it supports, read the information in ["Notices"](#page-76-0) on page 61.

#### **Second Edition (April 2005)**

This edition applies to WebSphere Studio Application Monitor (product number 5697-J01) and to all subsequent releases and modifications until otherwise indicated in new editions.

You can order publications through your IBM representative or the IBM branch office serving your locality. When you send information to IBM, you grant IBM a nonexclusive right to use or distribute the information in any way it believes appropriate without incurring any obligation to you.

Licensed Materials - Property of IBM. WebSphere Studio Application Monitor (program number 5655-L42).

#### **© Copyright, IBM Corp. 2004, 2005 All Rights Reserved.**

US Government User Restricted by GSA ADP Schedule Contract with IBM Corp.

IBM, the IBM logo, and WebSphere are trademarks of IBM Corp. in the U.S., other countries, or both.

**© Copyright International Business Machines Corporation 2004, 2005. All rights reserved.**

US Government Users Restricted Rights – Use, duplication or disclosure restricted by GSA ADP Schedule Contract with IBM Corp.

# **Contents**

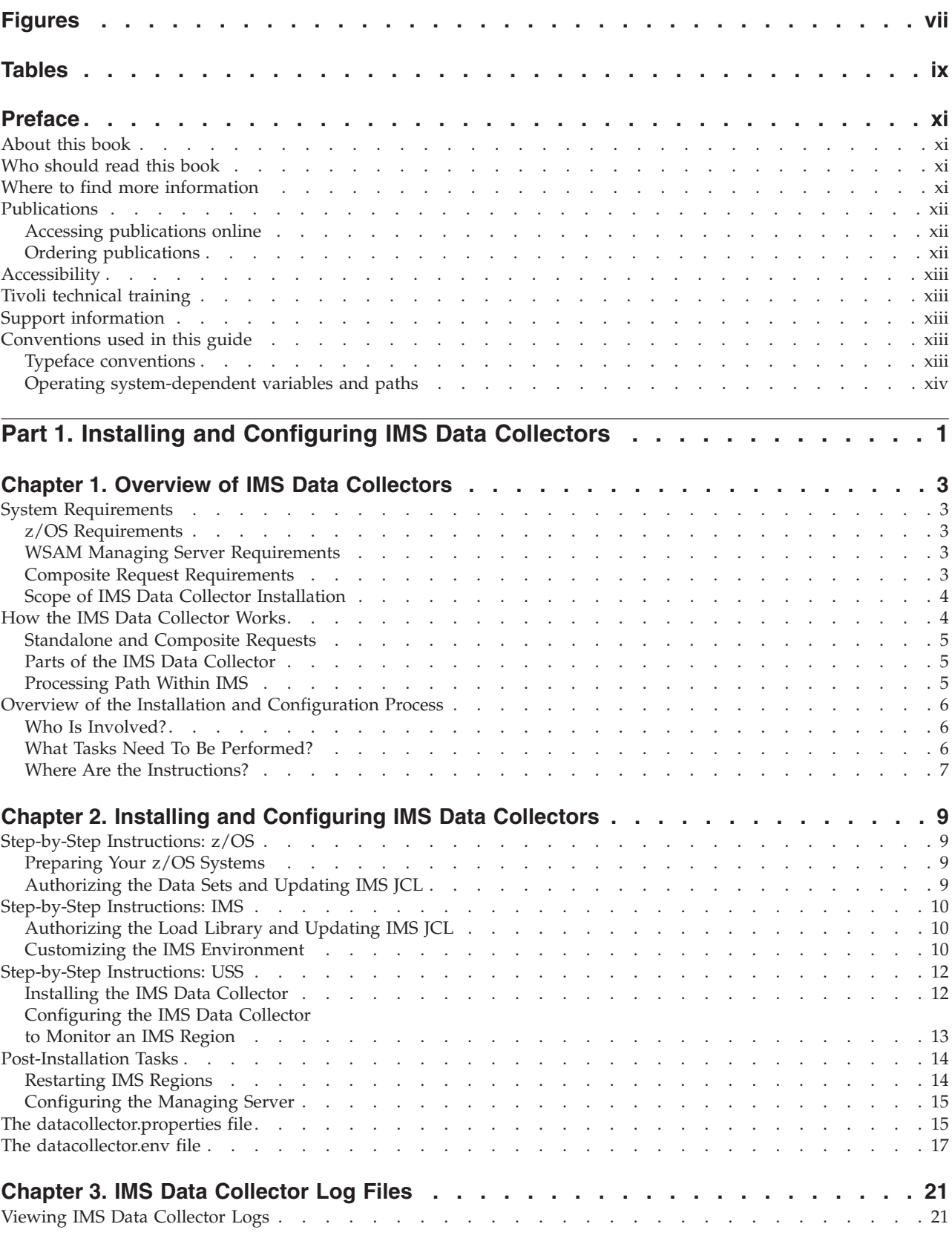

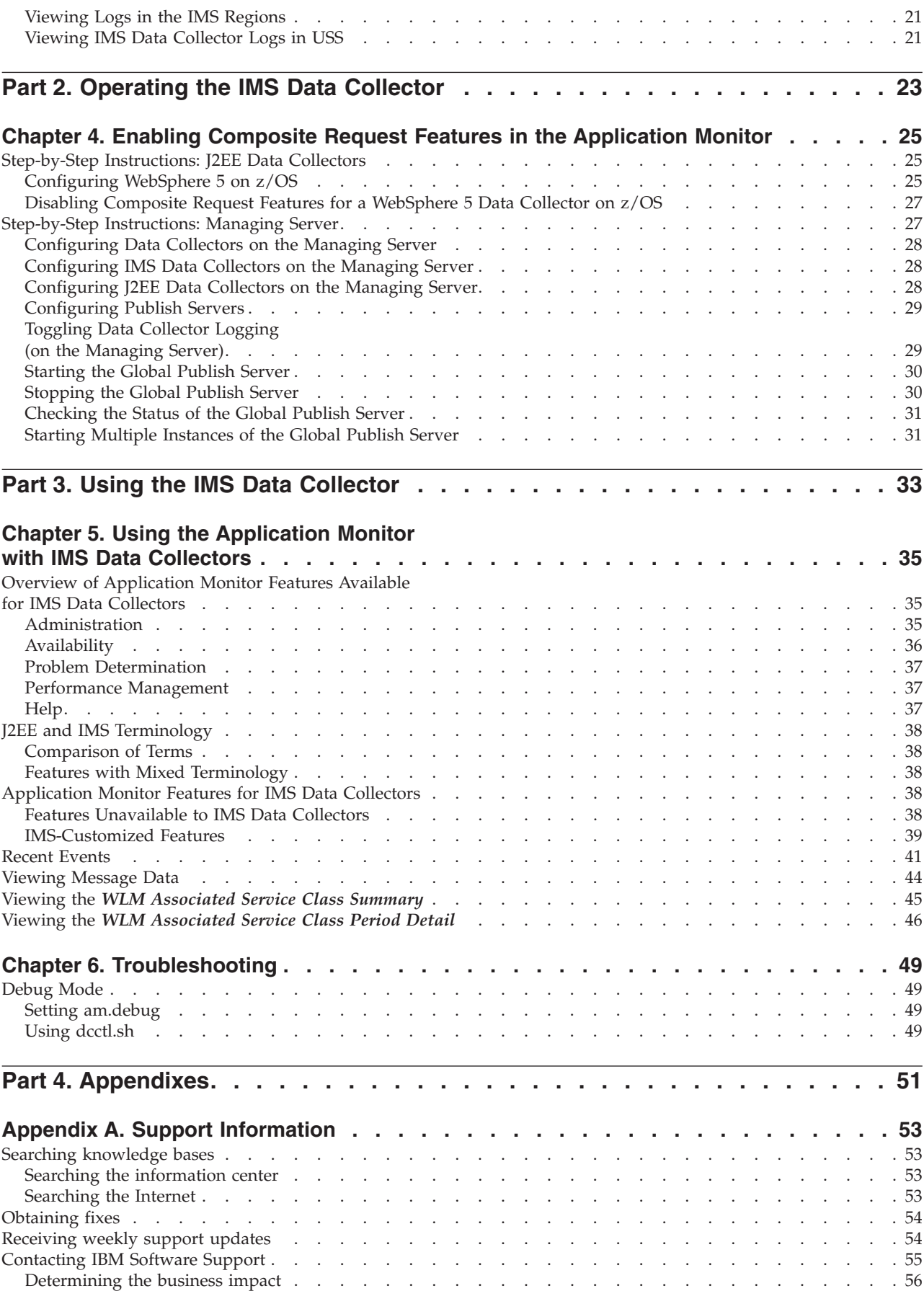

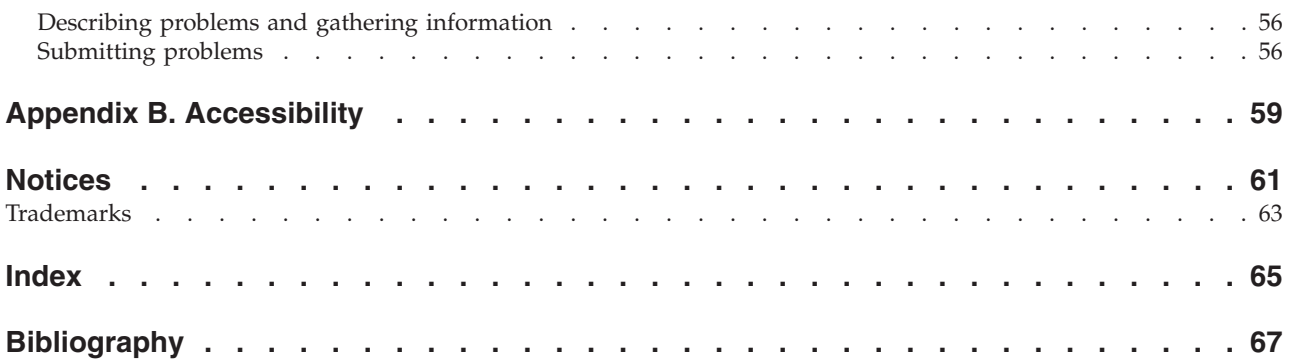

# <span id="page-8-0"></span>**Figures**

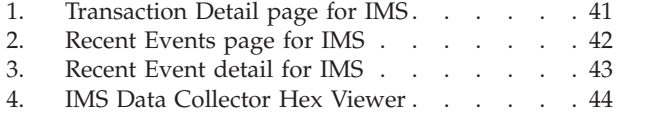

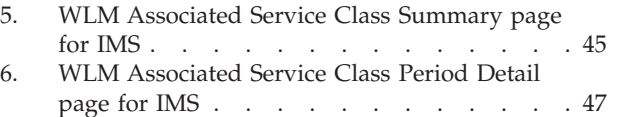

# <span id="page-10-0"></span>**Tables**

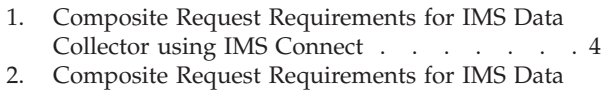

- [Collector](#page-19-0) using MQ . . . . . . . . . . [4](#page-19-0) 3. Composite Request [Requirements](#page-19-0) for J2EE Data
- [Collector](#page-19-0) using IMS Connect . . . . . . . [4](#page-19-0) 4. Composite Request [Requirements](#page-19-0) for J2EE Data [Collector](#page-19-0) using  $MQ$  . . . . . . . . . [4](#page-19-0)

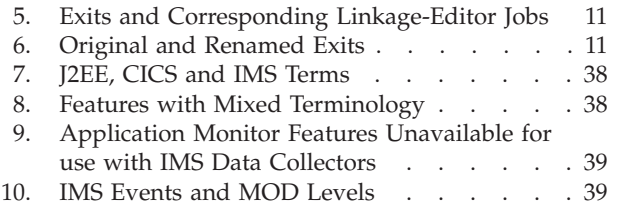

# <span id="page-12-0"></span>**Preface**

# **About this book**

This book describes how to use the WebSphere Studio Application Monitor IMS Data Collector (IMS Data Collector) in conjunction with WebSphere Studio Application Monitor (Application Monitor).

In particular, this book contains the following three parts:

- *Part I*: Instructions on installing and customizing the IMS Data Collector, which lets IMS® Regions join the Application Monitor Managed Space.
- v *Part II*: Instructions for enabling the Composite Request features of the Application Monitor, including the operation of the Managing Server component specific to Composite Requests—transactions that start on a J2EE application server and use IC4J and IMS Connect to access resources in IMS Regions.
- *Part III*: Instruction for using the Application Monitor with the IMS Data Collector.

# **Who should read this book**

This book is written for the following audiences:

Administrators or advanced users who want to install or modify the configuration of the IMS Data Collector, or the aspects of Application Monitor that relate to Composite Requests.

For certain sections, a working knowledge of z/OS and IMS is expected. For other sections, a working knowledge on deploying WebSphere® applications in a  $UNIX^{\circledcirc}$  environment with  $DB2^{\circledcirc}$  experience is expected.

• Anyone who wants to learn more about how to use the Composite Request features of the Application Monitor.

# **Where to find more information**

The following list shows the books in the Application Monitor library:

- v *WebSphere Studio Application Monitor IMS Data Collector User's Guide* contains instructions and user information for the Application Monitor.
- v *WebSphere Studio Application Monitor Operator's Guide* contains information about the operation of Application Monitor and the common services address space.
- v *WebSphere Studio Application Monitor Installation and Customization Guide* contains instructions on installing user's exits and customizing the Application Monitor.
- v *WebSphere Studio Application Monitor for CICS Data Collector Product Guide* contains information about the installation, configuration and use of the Application Monitor CICS Data Collector.
- v *WebSphere Studio Application Monitor IMS Data Collector for IMS Data Collector Product Guide* contains information about the installation, configuration and use of the Application Monitor IMS Data Collector.
- v *WebSphere Studio Application Monitor Messages and Codes* contains information about messages and codes generated by the Application Monitor.
- v *WebSphere Studio Application Monitor Program Directory* contains complete installation instructions for the Application Monitor Engine.
- <span id="page-13-0"></span>v *WebSphere Studio Application Monitor Program Directory for the CICS Data Collector* contains complete installation instructions for the Application Monitor CICS Data Collector Engine.
- v *WebSphere Studio Application Monitor Program Directory for the IMS Data Collector* contains complete installation instructions for the Application Monitor IMS Data Collector Engine.
- v WebSphere Studio Application Monitor has an online help system that describes all of the commands and dialogs available from its graphical user interface.

# **Publications**

This section describes how to access Tivoli publications online and how to order Tivoli publications.

# **Accessing publications online**

The documentation CD contains the publications that are in the product library. The format of the publications is PDF, HTML, or both. Refer to the readme file on the CD for instructions on how to access the documentation.

The product CD contains the publications that are in the product library. The format of the publications is PDF, HTML, or both. To access the publications using a Web browser, open the infocenter.html file. The file is in the appropriate publications directory on the product CD.

IBM posts publications for this and all other Tivoli products, as they become available and whenever they are updated, to the Tivoli software information center Web site. Access the Tivoli software information center by first going to the Tivoli software library at the following Web address:

<http://www.ibm.com/software/tivoli/library/>

Scroll down and click the **Product manuals** link. In the Tivoli Technical Product Documents Alphabetical Listing window, click the **WebSphere Studio Application Monitor** link to access the product library at the Tivoli software information center.

**Note:** If you print PDF documents on other than letter-sized paper, set the option in the **File → Print** window that allows Adobe Reader to print letter-sized pages on your local paper.

### **Ordering publications**

You can order many Tivoli publications online at the following Web site:

[http://www.elink.ibmlink.ibm.com/public/applications/](http://www.elink.ibmlink.ibm.com/public/applications/ publicati) [publications/cgibin/pbi.cgi](http://www.elink.ibmlink.ibm.com/public/applications/ publicati)

You can also order by telephone by calling one of these numbers:

- In the United States: 800-879-2755
- In Canada: 800-426-4968

In other countries, see the following Web site for a list of telephone numbers:

In other countries, contact your software account representative to order Tivoli publications.

# <span id="page-14-0"></span>**Accessibility**

Accessibility features help users with a physical disability, such as restricted mobility or limited vision, to use software products successfully. With this product, you can use assistive technologies to hear and navigate the interface. You can also use the keyboard instead of the mouse to operate all features of the graphical user interface.

For additional information, see the Accessibility Appendix at the end of this book.

### **Tivoli technical training**

For Tivoli technical training information, refer to the following IBM Tivoli Education Web site:

<http://www.ibm.com/software/tivoli/education>

# **Support information**

If you have a problem with your IBM software, you want to resolve it quickly. IBM provides the following ways for you to obtain the support you need:

- Searching knowledge bases: You can search across a large collection of known problems and workarounds, Technotes, and other information.
- Obtaining fixes: You can locate the latest fixes that are already available for your product.
- Contacting IBM Software Support: If you still cannot solve your problem, and you need to work with someone from IBM, you can use a variety of ways to contact IBM Software Support.

For more information about these three ways of resolving problems, see ["Contacting](#page-70-0) IBM Software Support" on page 55.

# **Conventions used in this guide**

This guide uses several conventions for special terms and actions, operating system-dependent commands and paths, and margin graphics.

### **Typeface conventions**

This guide uses the following typeface conventions:

#### **Bold**

- v Lowercase commands and mixed case commands that are otherwise difficult to distinguish from surrounding text
- Interface controls (check boxes, push buttons, radio buttons, spin buttons, fields, folders, icons, list boxes, items inside list boxes, multicolumn lists, containers, menu choices, menu names, tabs, property sheets), labels (such as **Tip:**, and **Operating system considerations**:)
- v Keywords and parameters in text

*Italic*

- Words defined in text
- Emphasis of words (words as words)
- New terms in text (except in a definition list)
- Variables and values you must provide

#### <span id="page-15-0"></span>Monospace

- v Examples and code examples
- v File names, programming keywords, and other elements that are difficult to distinguish from surrounding text
- Message text and prompts addressed to the user
- Text that the user must type
- Values for arguments or command options

# **Operating system-dependent variables and paths**

This guide uses the UNIX convention for specifying environment variables and for directory notation.

When using the Windows command line, replace **\$***variable* with **%** *variable***%** for environment variables and replace each forward slash (**/**) with a backslash (**\**) in directory paths. The names of environment variables are not always the same in Windows and UNIX. For example, %TEMP% in Windows is equivalent to \$tmp in UNIX.

**Note:** If you are using the bash shell on a Windows system, you can use the UNIX conventions.

<span id="page-16-0"></span>**Part 1. Installing and Configuring IMS Data Collectors**

# <span id="page-18-0"></span>**Chapter 1. Overview of IMS Data Collectors**

This chapter covers the following topics:

- "System Requirements."
- v "How the IMS Data [Collector](#page-19-0) Works" on page 4.
- v "Overview of the Installation and [Configuration](#page-21-0) Process" on page 6.

# **System Requirements**

### **z/OS Requirements**

You can install and configure IMS Data Collectors on systems with the following specifications:

- IMS for  $z/\text{OS}^{\circledast}$  version 7.1 with a minimum put level 0401, 8.1 or 9.1 running on z/OS 1.2, 1.3 or 1.4
- One or more LPARs

# **WSAM Managing Server Requirements**

You must have a WSAM Managing Server in order to use your IMS Data Collectors.

### **Supported Platforms**

IMS Data Collectors work in conjunction with any v3.1 Application Monitor Managing Server. See the WebSphere Studio Application Monitor Installation and Customization Guide for the supported platform/application server/database combinations.

In addition, in order to use the Composite Request features of the Application Monitor, you must configure one or more Data Collectors that monitor J2EE requests, from among the following application server/platform combinations:

• Websphere 5.1 on  $z/OS$  1.2 (and above),  $AIX^{\circledR}$  5L or Solaris 8

### **Configuration Information**

These instructions assume that you know the following information about your Managing Server:

- v *Kernel Codebases*. The fully qualified URIs, including port numbers, that resolve to the Kernels' Codebase servers. (A Kernel is a component of the Managing Server. There may be several Kernels in a Managing Server deployment; the default number of Kernels, and therefore the number of Kernel Codebase URIs, is two.)
- v

*RMI Server Codebases. The fully qualified URIs, including port numbers, that resolve to the Kernels' RMI servers.*

v *RFS Server Addresses*. The addresses of the Request-for-Stub (RFS) servers, which are part of the Managing Server, including TCP/IP host names and ports.

# **Composite Request Requirements**

The Application Monitor can monitor transactions that span several application servers, including IMS.

<span id="page-19-0"></span>To monitor Composite Requests, your Data Collectors that initiate Composite Requests (J2EE and CICS) as well as those that receive them (IMS) must be among those supported by the Application Monitor.

Support is defined in terms of a combination of Operating System, Application Server and IMS Connect or MQ version. IMS Connect and MQ (using the IMS Bridge) are the two supported mechanisms for Composite Requests that involve IMS.

Table 1 on page 4 and Table 2describe the supported combinations for IMS Data Collectors, and Table 3 and Table 4describes the supported combinations for J2EE Data Collectors.

*Table 1. Composite Request Requirements for IMS Data Collector using IMS Connect*

| <b>Operating System</b> | <b>Application Server</b> | <b>IMS Connect Version</b> |
|-------------------------|---------------------------|----------------------------|
| z/OS 1.2-1.4            | IMS 7.1, 8.1 or 9.1       | 12.1 or 2.2                |

*Table 2. Composite Request Requirements for IMS Data Collector using MQ*

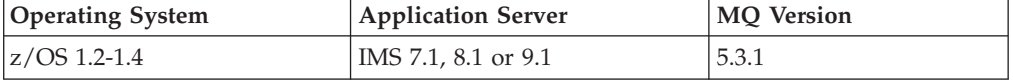

*Table 3. Composite Request Requirements for J2EE Data Collector using IMS Connect*

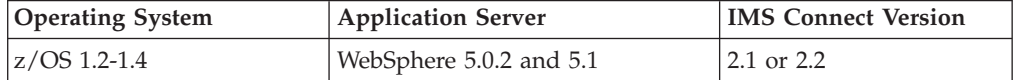

*Table 4. Composite Request Requirements for J2EE Data Collector using MQ*

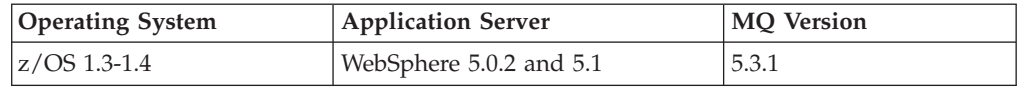

See Chapter 4, "Enabling Composite Request Features in the [Application](#page-40-0) Monitor," on [page](#page-40-0) 25 for instructions on how to enable Composite Request monitoring on J2EE Data Collectors.

### **Scope of IMS Data Collector Installation**

For this release, IMS Data Collectors must be installed on all IMS Regions involved in certain EAI transactions. This includes the following IMS Regions:

- v IMS Regions whose programs are invoked through IMS Connect, where the invocations are from applications running within J2EE application servers which use the IC4J interface, and where the J2EE servers are in the Managed Space. See ″The Scope of Composite Requests″ in the *WebSphere Studio Application Monitor User's Guide* for more detailed information about the Composite Request Space.
- All other IMS Regions invoked by way of Mulitple System Communication (MSC) from programs invoked in the first case.

# **How the IMS Data Collector Works**

The IMS Data Collector is fully integrated with IMS v7.1, 8.1 and 9.1.

The IMS Data Collector monitors all requests arriving to IMS through OTMA, BTAM, VTAM and APPC.

The IMS Data Collector monitors activity in IMS Control Regions using Standard Exits invoked at various times.

# <span id="page-20-0"></span>**Standalone and Composite Requests**

In addition to monitoring standalone transactions, the IMS Data Collector participates in monitoring Composite Requests, which are requests that span multiple servers.

WSAM uses a passport/visa token technique to track and correlate activity from J2EE application servers (through invocations using IMS Connect) into IMS itself. Thus, the entire processing path of the request/transaction is monitored as a composite unit, allowing its progress through the various servers to be tracked and analyzed as a single unit of work.

# **Parts of the IMS Data Collector**

The IMS Data Collector is composed of three parts:

- v The Data Capture component is launched when the IMS Region starts up . The Data Capture component is the part that operates at exit points in IMS, and binds the collected data together with the underlying user tasks.
- The Services component is middleware that transfers the monitored data from the Data Capture component to the Communications Driver component, by putting the captured data into memory.

The Services component runs under the Data Capture component, and is primarily a set of macros called by the Data Capture component.

v The Communications Driver component is then responsible for publishing the monitored data to the Managing Server.

The Communications Driver component runs in a JVM that is used exclusively by the IMS Data Collector. The JVM used by the IMS Data Collector is approximately 8 MB in size, and is run under a subtask thread in the MVS Task Control Block (TCB) started by the Services component.

The Communications Driver understands the protocol between Data Collectors and the Managing Server, as well as accepts commands via RMI from the Managing Server, acting as a proxy for the Data Capture component.

# **Processing Path Within IMS**

The following is the processing path of the IMS Data Collector for a Composite Request within IMS.

An IMS transaction is not always confined to a single control region and corresponding dependent regions. For example, a transaction may start on one control region, be shipped to another control region, execute a program running in a dependent region (in that remote region,) whose response message may be shipped back to the originating control region.

When a single transaction executes in multiple IMS regions, it uses the SYSPLEX shared queue (SQ) facility or the MSC environment.

### **MS Network (Complex)**

We use the term ″IMS Network (Complex)″ to refer to all IMS regions that have the capability of communicating with one another, while processing IMS transactions.

<span id="page-21-0"></span>The Composite Request feature of the Application Monitor tracks requests that execute across more than one application server. For example, a request that originates from a J2EE Application Server that invokes IMS resources will be correlated with the corresponding transaction within the IMS Network.

However, the Application Monitor represents the entire path of an MSC transaction within an IMS Network as a single transaction, even though the events are collected by distinct IMS Data Collectors. This occurs automatically, once you install and configure IMS Data Collectors in various regions within an IMS Network.

# **Overview of the Installation and Configuration Process**

# **Who Is Involved?**

There are, potentially, four individuals involved in the IMS Data Collector installation and configuration:

- z/OS Systems Programmer
- IMS Systems Programmer
- USS Systems Programmer
- WSAM Administrator

These may or may not be the same person, but they are presented as distinct in order to clarify the different skills needed to perform the different installation and configuration tasks.

# **What Tasks Need To Be Performed?**

Here is a summary of the tasks involved in installing and configuring an IMS Data Collector.

### **z/OS Systems Programmer**

v APF-authorize the IMS Data Collector data sets and update IMS JCL.

### **IMS Systems Programmer**

- Authorize the load library and update IMS JCL.
- v Run custom linkage-editor jobs in the IMS environment.
- Configure IMS Region to use the IMS Data Collector (once per IMS Region.)
- Restart IMS Regions (Post-installation.)

### **USS Systems Programmer**

- Unpack the IMS Data Collector (once per USS)
- Install and Configure the IMS Data Collector (once per IMS Region)

### **Application Monitor Administrator**

- Configure the Data Collector on the Managing Server (once per IMS Region) (Post-installation)
- Configure the Managing Server's Publish Servers to support IMS Data Collectors
- Restart the Managing Server's Publish Servers
- Enable logging for IMS Data Collectors (optional; once per IMS Region)

# <span id="page-22-0"></span>**Where Are the Instructions?**

Detailed, step-by-step descriptions of these tasks are provided in the following two chapters:

- Chapter 2, "Installing and [Configuring](#page-24-0) IMS Data Collectors," on page 9 (For tasks performed by z/OS, IMS and USS Systems Programmers.)
- Chapter 4, "Enabling Composite Request Features in the [Application](#page-40-0) Monitor," on [page](#page-40-0) 25 (For tasks performed by the Application Monitor Administrator.)

# <span id="page-24-0"></span>**Chapter 2. Installing and Configuring IMS Data Collectors**

This chapter covers the following topics:

- "Step-by-Step Instructions: z/OS."
- v ["Step-by-Step](#page-25-0) Instructions: IMS" on page 10.
- v ["Step-by-Step](#page-27-0) Instructions: USS" on page 12.
- ["Post-Installation](#page-29-0) Tasks" on page 14.

# **Step-by-Step Instructions: z/OS**

# **Preparing Your z/OS Systems**

The IMS Data Collector is installed using SMP/E. Please refer to the Program Directory supplied with your tape for installing the product. Return to this manual to continue configuration. Your z/OS Systems Programmer must APF-authorize the IMS Data Collector load library and update the IMS JCL.

This prepares your z/OS systems for IMS Data Collector installation.

### **Before You Begin**

Gather the following information about your z/OS system(s):

• The IMS IDs of the IMS Regions to be monitored, on all z/OS LPARs, on your z/OS system. Provide this list to your IMS Systems Programmer and USS Systems Programmer.

### **Install SMF Support**

Before you install the IMS Data Collector, you must install the two data sets that support SMF: CYN.CINSTALL.ACYNAUTH and CYN.CINSTALL.ACYNPROC. The CYN1 subsystem/SMF support is provided on the WSAM 3.2 for WAS z/OS tape. Please refer to the WSAM 3.2 for WAS Program Directory for fusrther information.

You may have already installed the CYN1 subsystem on your LPAR as a result of installing the WSAM 3.2 Data Collector for WAS.

The instructions for installing those data sets are located in the *WebSphere Studio Application Monitor Installation and Customization Guide*, in Part 3. The Data Collector for z/OS, in Chapter 8. Installation and Configuration, in the Installing the Data Collector section, under the heading Installing MVS Components.

# **Authorizing the Data Sets and Updating IMS JCL**

The following procedure enables the IMS Data Collector<sup>™</sup> data set to be used by IMS.

### **To authorize the IMS Data Collector data sets and update your IMS JCL:**

- 1. The SMP/E default name for the IMS authorized library is: CYN.SCYNAUT3
- 2. Put the CYN.SCYNAUT3 data set in the STEPLIB of the Control Region procedure before the IMS RESLIB.

The line to add has the following format: //STEPLIB DD DSN=CYN.SCYNAUT3,DISP=SHR

# <span id="page-25-0"></span>**Authorizing the Load Library and Updating IMS JCL**

The following procedure enables the IMS Data Collector to monitor a specific IMS region.

### **To authorize the IMS Data Collector load library and update your IMS JCL:**

- 1. APF-authorize the CYN.SCYNAUT3 load library on all LPARs hosting the IMS regions to be monitored.
- 2. Update the JCL in the catalog procedures that start the IMS regions to be monitored.

**Note:** The IMS sample programs and procedures are in CYN.SCYNSAM3.

- a. Make sure that the REGION parameter (RGN) in the PROC statement specifies ″0M″. This turns off MVS memory limit to the JOB, which prevents the JVM from running out of memory.
- b. In the STEPLIB DD statement, concatenate CYN.SCYNAUT3 before the IMS RESLIB. For example:

//STEPLIB DD DSN=CYN.SCYNAUT3,DISP=SHR,DCB=BLKSIZE=32760 // DD DSN=IMS710.SYS1A.&SYS2.SDFSRESL,DISP=SHR

c. Add a CYNIMSIN DD statement to point to an unnumbereed data set containing the home library path of the USS information.

**Note:** The CYN\$PATH member of the CYN.SCYNSAM3 data set contains an example. You may need to modify the value of the path from the default, which is /usr/lpp/wsam.

Update the catalogued procedure JCL as follows: //CYNIMSIN DD DSN=CYN.SCYNSAM3(CYN\$PATH),DISP=SHR

# **Customizing the IMS Environment**

### **Exit Routines**

The IMS Data Collector uses the TM and MSC Message Routing and Control user exit routine (DFSMSCE0) and the OTMA Input/Output Edit exit routine (DFSYIOE0).

These routines could already be in use at your site. Also, DFSMSCE0 supersedes the following MSC exit routines used prior to IMS v7:

- Input Message Routing (DFSNPRT0)
- Link Receive (DFSCMLR0/DFSCMLR1)
- Program Routing (DFSCMPR0)
- Terminal Routing (DFSCMTR0)

If you do not use DFSMSCE0, but instead use any of these older exits, you must run a few customizing linkage-editor jobs, in order for the IMS Data Collector to be invoked. The JCL for these jobs can be found in the CYN.SCYNSAM3 data set, and are described in the following section.

### **Customization Jobs**

The members in the CYN.SCYNSAM3 data set are linkage editor jobs. You need to run these jobs if you use certain user exits.

<span id="page-26-0"></span>*Table 5. Exits and Corresponding Linkage-Editor Jobs*

| If You Use this Exit | Run this Linkage-Editor Job |
|----------------------|-----------------------------|
| DFSYIOE0             | CYN\$IOE0                   |
| DFSCMLR0/DFSCMLR1    | CYN\$MLR0 and/or CYN\$MLR1  |
| DFSCMPR0             | CYN\$MPR0                   |
| DFSCMTR0             | CYN\$MTR0                   |
| DFSNPRT0             | CYN\$PRT0                   |
| DFSMSCE0             | CYN\$SCE0                   |

These customization jobs copy the load modules that contain your exit routines from your load library to the CYN.SCYNAUT3 library, and rename them by replacing the first letter ″D″ with the letter ″Z″.

For example, the job named CYN\$MTR0 will rename the module DFSCMTR0 to ZFSCMTR0, and copy it to the CYN.SCYNAUT3 library.

When IMS gives control to the IMS Data Collector programs through one of the DFSMSCE0 or DFSYIOE0 entry points, they will look for the corresponding ″Z″ modules, and call the appropriate modules, as if they were called from IMS directly.

*Table 6. Original and Renamed Exits*

| <b>Original Exit Name</b> | <b>Renamed Exit</b> |
|---------------------------|---------------------|
| DFSYIOE0                  | ZFSYIOE0            |
| DFSCMLR0                  | ZFSCMLR0            |
| DFSCMLR1                  | ZFSCMLR1            |
| DFSCMPR0                  | ZFSCMPR0            |
| DFSCMTR0                  | ZFSCMTR0            |
| DFSNPRT0                  | ZFSNPRT0            |
| DFSMSCE0                  | <b>ZFSMSCE0</b>     |

To restore your original environment, remove the CYN.SCYNAUT3 load library from the STEPLIB.

#### **Example Linkage-Editor Job: CYN\$IOE0:**

Before you run the CYN\$IOE0 job, customize the JCL to point at the correct <IMS EXITS LIB> libraries, and update the job card.

```
//DFSYIOE0 JOB 'ACCT#',REGION=4096K,MSGCLASS=X,
// NOTIFY=&SYSUID
//*
//* RELINK SITE USER EXIT INTO CYANEA LIBRARY
1/*//LKED EXEC PGM=IEWL,REGION=4096K,
// PARM=('XREF,LET,LIST,MAP,NCAL,RENT,AC=0')
//INLIB DD DISP=SHR,DSN=<IMS EXITS LIB>
//SYSPRINT DD SYSOUT=*
//SYSUT1 DD UNIT=3390,SPACE=(CYL,(1,1))
//SYSLMOD DD DISP=SHR,DSN=CYN.SCYNAUT3
//SYSLIN DD *
```

```
INCLUDE INLIB(DFSYIOE0)
ENTRY DFSYIOE0
NAME ZFSYIOE0(R)
/*
```
# <span id="page-27-0"></span>**Step-by-Step Instructions: USS**

# **Installing the IMS Data Collector**

This needs to be done by your USS Systems Programmer.

The USS Systems Programmer must have access to a USS command line, and must use a login with privileges necessary to create directories, change file permissions (within the IMS Data Collector installation directory,) and APF-authorize binaries.

### **Before You Begin**

### **Know Your IMS Region IMS IDs:**

Before you begin, determine on which IMS Regions you are installing IMS Data Collectors, and know the IMS IDs of these regions. In these instructions, you choose a distinct installation subdirectory for each IMS Region, named by its <IMS ID>.

The instructions in ["Configuring](#page-28-0) the IMS Data Collector to [Monitor](#page-28-0) an IMS Region" on page 13 need to be repeated for each IMS Region (identified by its <IMS ID>) that you want to monitor.

#### **Choose an Installation Directory:**

The following convention is suggested for choosing an installation directory for the IMS Data Collector: /<install path>/ims/<IMS ID>.

• The <install path> is defined by your IMS Systems Programmer in the CYN\$PATH member of the CYN.SCYNSAM3 data set, which is pointed to by the CYNIMSIN DD statement in the JCL of the corresponding IMS Control Region catalogue procedures.

The default value for the  $\langle$ install path $>$  is "/usr/lpp/wsam".

- The subdirectory "ims" is fixed.
- The last subdirectory, known as <IMS ID>, must be the name of the IMS Region. The default is ″IMS1″.

For example, the default <installation directory> of the IMS Data Collector is /usr/lpp/wsam/IMS1. The examples provided in these instructions use the default installation directory. You must adjust the commands appropriately for your system.

#### **Prepare Your file system as READ-WRITE:**

Wherever you decide to install your IMS Data Collectors, several directories within it must have READ-WRITE permissions. The default installation directories for IMS Data Collectors are all within /usr/lpp/wsam, which is often READ-ONLY.

**Note:** Directories in USS are case sensitive.

Making directories READ-WRITE may be accomplished by mounting a unique HFS file over the installation directory, or by creating a symbolic link between the appropriate subdirectories where each IMS Data Collector creates files.

# <span id="page-28-0"></span>**Configuring the IMS Data Collector to Monitor an IMS Region**

This needs to be done by your USS Systems Programmer.

Performing these steps configures the IMS Data Collector to monitor a single IMS Region. Perform these steps for each IMS Region that you want to monitor, and you need to know the <IMS ID> of the IMS Region.

The IMS Data Collector must point to the Managing Server. This is done by setting parameters that identify the IP address of the Managing Server. These changes must be implemented prior to starting the Data Collector.

#### **To configure the IMS Data Collector to monitor a IMS Region:**

1. Copy the contents (recursively) of the ims/IMS1 subdirectory of the installation distribution to this IMS Region-specific directory you just created. This example assumes the installation distribution is in /usr/lpp/wsam:

cp -R /usr/lpp/wsam/ims/IMS1 /usr/lpp/wsam/ims/<IMSName>

This copies a set of directories (etc, logs, lib and bin) which contain the following files:

- etc/LogMessages
- etc/datacollector.env
- etc/datacollector.policy
- etc/datacollector.properties
- etc/version.properties
- lib/kernel.common.jar
- lib/libam\_ims71\_zos.so
- lib/libam\_ims81\_zos.so
- lib/libam\_ims91\_zos.so
- lib/model.jar
- lib/ppe.probe-intf.jar
- lib/ppe.imsprobe.jar
- bin/imsprobe
- $\cdot$  logs/
- 2. In the <installation directory>/etc directory, update the following definitions in the datacollector.properties file:

kernel.codebase=<Kernel Codebase URIs>

kernel.rfs.address=<Managing Server RFS Addresses>

java.rmi.server.codebase=<Java RMI Server Codebase URIs>

java.security.policy=<Java Security Policy file>

probe.library.name=<IMS Data Collector Library Name>

probe.rmi.port=<RMI Port Range>

For descriptions of all these properties, see "The [datacollector.properties](#page-30-0) file" on [page](#page-30-0) 15.

- <span id="page-29-0"></span>3. In the <installation directory>/etc directory, modify the datacollector.env file to reflect the IMS Region-specific paths of the installation. In particular, the following variables contain IMS Region-specific paths:
	- am.classpath
	- am.mod
	- am.libpath

The default values for these variables include paths that begin with /usr/lpp/wsam/ims/IMS1. The ″IMS1″ value needs to be replaced with the appropriate IMS Region's <IMS ID>.

If you choose to install the IMS Data Collector in a location other than the default installation path, you must also change the occurrences of /usr/lpp/wsam to your custom installation path.

You may want to set the values of other properties in the datacollector.env file to non-default values; see "The [datacollector.properties](#page-30-0) file" on page 15 for a complete list of properties in the datacollector.env file used by the IMS Data Collector.

- 4. When you first start a IMS region, the IMS Data Collector will create the following three files located in the <installation directory>/etc directory:
	- v <IMS Network>.<SYSPLEX>.<LPAR>.<MACHINE>.<LPAR>.<IMS ID>.datacollector.properties
	- v <IMS Network>.<SYSPLEX>.<LPAR>.<MACHINE>.<LPAR>.<IMS ID>.id
	- v <IMS Network>.<SYSPLEX>.<LPAR>.<MACHINE>.<LPAR>.<IMS ID>.gpsCounter.txt

• am.mod

- The files use the following naming conventions:
- v <IMS Network> is the value of the am.ims.network property configured in the datacollector.env file.
- <SYSPLEX> is the sysplex name.
- <MACHINE> is the machine name...
- <LPAR> is the LPAR name.
- <IMS ID> is the IMS Region ID.

Therefore, the <installation directory>/etc directory must have READ-WRITE permissions. (Or, you can create a symbolic link that will redirect access from this directory to another directory that has READ-WRITE permissions.)

5. You must APF-authorize two executable files: <installation directory>/bin/imsprobe and <installation directory>/lib/libam\_ims71\_zos.so.

This example assumes the <installation directory> is /usr/lpp/wsam/ims/IMS1: cd /usr/lpp/wsam/ims/IMS1

```
su
```
extattr +a bin/imsprobe

```
extattr +a lib/libam_ims71_zos.so
```
# **Post-Installation Tasks**

# **Restarting IMS Regions**

Having installed your IMS Data Collectors, you are ready to restart your IMS Regions.

<span id="page-30-0"></span>Whenever you make changes to a datacollector.properties file (in the USS file system,) you will need first to remove a file in that Data Collector's <installation directory>/etc directory.

See 15 for details.

You can then restart the IMS region.

# **Configuring the Managing Server**

There are several procedures your Application Monitor Administrator needs to perform in order to prepare your Managing Server for monitoring the IMS Regions on which you have installed and configured IMS Data Collectors.

Please see Chapter 4, "Enabling Composite Request Features in the [Application](#page-40-0) [Monitor,"](#page-40-0) on page 25 for these instructions.

# **The datacollector.properties file**

For each IMS Data Collector, there is a datacollector.properties file located in its  $\langle$ installation directory $\rangle$ /etc directory. For example, the following is the default for the fully-qualified path of the datacollector.properties file:

/usr/lpp/am/ims/IMS1/etc/datacollector.properties

#### **To update the datacollector.properties file:**

- 1. Update the datacollector.properties file with your changes.
- 2. Remove the system-generated file named <IMS Network>.<SYSPLEX>.<MACHINE>.<LPAR>.<IMS ID>.datacollector.properties, which is located in the <installation directory>/etc directory.
- 3. Restart the server.

### **DEFAULT datacollector.properties**

```
kernel.codebase=http://9.30.134.134:9122/kernel.core.jar
http://9.30.134.134:9123/kernel.core.jar
kernel.rfs.address=9.30.134.134:9120 9.30.134.134:9121
probe.rmi.port=8700-8799
java.rmi.server.codebase=file:///opt/wsam/lib/ppe.probe-intf.jar
file:///opt/wsam/lib3.2/ppe.imsprobe.jar
probe.controller.rmi.port=8800-8899
probe.library.name=am_ims71_zos
```
**Note:** Each entry in the datacollector.properties file must occupy a single line, including the properties kernel.codebase and java.rmi.server.codebase, which appear in the 15 as if they each occupy two lines.

The following list describes some of the properties that may appear in the datacollector.properties file of the IMS Data Collector.

### **am.rmisocket.timeout**

If the am.usecustomrmi property is set to true, then this property specifies the duration of the timeout used for rmi calls.

**Value**

A duration, in milliseconds.

#### **Example**

am.rmisocket.timeout=60000

#### **am.usecustomrmi**

Enables use of custom RMI socket factories that enforce timeouts, which prevents hanging the Kernel. Set to false to use standard RMI.

**Value**

true or false

#### **Example**

am.usecustomrmi=true

### **gpsCushion**

Specifies how frequently the counter, which is used to create unique tokens used to correlate Composite Requests, is written to a file. The default value is 200. Increase this value if there is too much I/O as a result of monitoring systems that process many Composite Requests.

**Value** an integer

#### **Example**

gpsCushion=200

#### **java.rmi.server.codebase**

The URIs of the Java RMI Server Codebase.

#### **Value**

A space-delimited list of the addresses of the fully-qualified URIs, including port numbers, of the Java RMI servers.

**Note:** The value must be specified on a single line.

#### **Example**

java.rmi.server.codebase=file:///opt/wsam/lib/ppe.probe-intf.jar file:///opt/wsam/lib3.2/ppe.imsprobe.jar

#### **java.security.policy**

The Java $^{\hbox{{\tiny TM}}}$  Security Policy file.

#### **Value**

The complete path of the Java Security Policy file, as it resides in the USS file system.

#### **Example**

java.security.policy=/usr/lpp/wsam/ims/IMS1/etc/datacollector.policy

#### **kernel.codebase**

The URIs of the Kernel Codebase.

#### **Value**

A space-delimited list of the fully-qualified URIs, including port numbers, that resolve to the Kernels' Codebase servers.

**Note:** The value must be specified on a single line. **Example**

kernel.codebase=http://9.30.134.134:9122/kernel.core.jar http://9.30.134.134:9123/kernel.core.jar

### <span id="page-32-0"></span>**kernel.rfs.address**

The RFS addresses of the Managing Server.

#### **Value**

A space-delimited list of the addresses of the RFS servers, in a TCP/IP host name:port format.

### **Example**

kernel.rfs.address=9.30.134.134:9120 9.30.134.134:9121

#### **probe.library.name**

The shared library that contains the IMS Data Collector libraries.

### **Value**

The name of the shared library file (not including the ″.so″ extension,) in the lib subdirectory of the installation directory, that contains the IMS Data Collector libraries.

### **Example**

probe.library.name=am\_ims71\_zos

### **probe.rmi.port**

The range of ports that may be used by the IMS Data Collector.

### **Value**

Either a single port number, or a port range.

### **Example**

probe.rmi.port=8800-8899

# **The datacollector.env file**

For each IMS Data Collector, the datacollector.env file exists in the <installation directory>/etc directory. For example, the default location of this file is /usr/lpp/wsam/ims/IMS1/etc/datacollector.env.

### **DEFAULT datacollector.env**

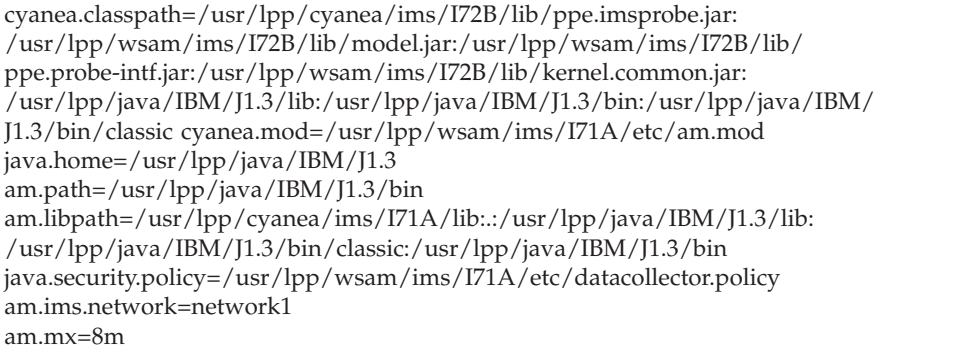

**Note:** Each entry in the datacollector.env file must occupy a single line, including the properties cyanea.classpath and cyanea.libpaht, which appear in the 17 as if they each occupy two lines.

The following list describes the complete set of properties that may appear in the datacollector.env file of the IMS Data Collector.

#### **am.classpath**

Specifies the libraries the IMS Data Collector uses.

#### **Value**

Colon-delimited list of paths used by the IMS Data Collector.

#### **Example**

am.classpath=/usr/lpp/wsam/ims/171A/lib/ppe.imsprobe.jar: /usr/lpp/wsam/ims/171A/lib/model.jar:/usr/lpp/wsam/ims/ 171A/lib/ppe.probe-intf.jar:/usr/lpp/wsam/ims/171A/lib/ kernel.common.jar:/usr/lpp/java/IBM/J1.3/lib:/usr/lpp/java/ IBM/J1.3/bin:/usr/lpp/java/IBM/J1.3/bin/classic

#### **am.debug**

Specifies whether the IMS Data Collector is to run in debug mode. When running in debug mode, the IMS Data Collector populates the messages log and JES message log files with messages about its state, and about the operation of its internal components.

**Note:** Running in debug mode should be done only for debugging purposes by IBM Support Services. **Value**

no or yes.

#### **Example**

am.debug=no

### **am.libpath**

Colon-delimited list of the directories in which the libraries used by the IMS Data Collector reside.

#### **Value**

am.libpath=<list>

#### **Example**

am.libpath=/usr/lpp/wsam/ims/171A/lib:.:/usr/lpp/java/IBM/J1.3/lib: /usr/lpp/java/IBM/J1.3/bin/classic:/usr/lpp/java/IBM/J1.3/bin

#### **am.ims.network**

Specifies which IMS Data Collectors are considered to be on the same network. For example, if you have distinct development and production environments, you might configure all the IMS Data Collectors in the development environment with am.ims.network=DEV, and all the IMS Data Collectors in the production environment with am.ims.network=PROD.

**Note:** All IMS Regions that communicate with each other should have their IMS Data Collectors configured with the same value for the am.ims.network property. **Value**

The name of the network.

#### **Example**

am.ims.network=network1

#### **am.mod**

Specifies the file that the Data Collector uses to maintain persistence of its current monitoring level across restarts.

#### **Value**

A fully-qualified file name.

### **Example**

am.mod=/usr/lpp/wsam/ims/IMS1/etc/am.mod

#### **am.mx**

Specify the maximum size, in bytes, of the java memory allocation pool.

### **Value**

```
A multiple of 1024, and greater than 2MB. Append the letter k or K to
indicate kilobytes, or m or M to indicate megabytes.
The default value is 8m.
```
#### **Example**

am.mx=8m

#### **am.path**

The location of Java executables.

### **Value**

am.path=<path of JVM>/bin

### **Example**

am.path=/usr/lpp/java/IBM/J1.3/bin

### **java.home**

Specifies the location of the JVM used by the IMS Data Collector.

#### **Value**

java.home=<directory where JVM is located>

### **Example**

java.home=/usr/lpp/java/IBM/J1.3

### **java.security.policy**

The path of the Java security policy file.

### **Value**

java.security.policy=<file>

#### **Example**

java.security.policy=/usr/lpp/wsam/ims/171A/etc/datacollector.policy
# **Chapter 3. IMS Data Collector Log Files**

Logs are available in both the IMS and USS environments.

Logs may provide useful information for troubleshooting, with or without the assistance of the IBM® Support team.

When troubleshooting issues related to the Managing Server, please see the WebSphere Studio Application Monitor Operator's Guide for information about log files that reside on the Managing Server.

# **Viewing IMS Data Collector Logs**

# **Viewing Logs in the IMS Regions**

Within IMS, you can use the Spool Search and Display Facility (SDSF) to view information the IMS Data Collector receives from the Managing Server, and information produced by the IMS Data Collector.

Information is spooled to **SYS00001** and **SYSOUT**.

The information spooled to **SYS00001** includes variable definitions received from the Managing Server.

The information spooled to **SYSOUT** comes from the IMS Data Collector; You may want to compare it to the information in the Managing Server's properties files.

## **To view IMS Region Logs for the IMS Data Collector:**

- 1. Login to the z/OS Mainframe.
- 2. Type in the command line to get to the Display Active panel in your SDSF (Spool Display.)
- 3. Specify the prefix related to your IMS jobs.
- 4. Select the IMS region with **?**
- 5. Select the **SYS00001** or **SYSOUT**.
- 6. Verify the JVM has started by looking at the SYS0001 log, and verify that the IMS Region connected to the kernel, and to the Publish Server in the SYSOUT.

**Note:** If there are any problems loading the shared library (am\_ims71\_zos.so), no meaningful messages will be displayed in **SYS00001**, and no **SYSOUT** will be created. You can verify this by looking at the cyanea\_datacollector.log file in the USS file system; see the following section for more details.

**Note:** You can also view the JESMSGLG data set in the selected IMS regions and observe the CYN-prefixed log messages.

# **Viewing IMS Data Collector Logs in USS**

Logs are created in USS for each IMS Data Collector.

## **Where Are the Logs?**

Files for each IMS Region are located within the IMS Data Collector installation path, based on the IMS Region's IMS ID:

<span id="page-37-0"></span><install path>/ims/<IMS ID>

For example, the location of files for a IMS Region with an IMS ID of IMS1, installed in the default location, is as follows: /usr/lpp/wsam/ims/IMS1

## **What Logs Are Available?**

There are several files associated with each monitored IMS Region.

In these file names, <IMS Network> represents the value of the cyanea.ims.network property configured in the datacollector.env file, <SYSPLEX> represents the sysplex name, <SYSID> represents the MVS System ID and <IMS ID> represents the IMS Region ID:

- v etc/<IMS Network><SYSPLEX>.<SYSID>.<IMS ID>. datacollector.properties
- v etc/<IMS Network>.<SYSPLEX>.<SYSID>.<IMS ID>.id
- v logs/<IMS ID>.<Date>.<Process ID>.datacollector.log
- logs/am\_datacollector.log

These three files are created when the IMS Data Collector is started or restarted. (If you want to restart the IMS Data Collector after changing its configuration, you must delete the first two of these files.)

### **etc/<IMS Network>.<SYSPLEX>.<SYSID>. <IMS ID>.datacollector.properties:**

This log file contains the same information as the etc/datacollector.properties file, but in an escaped format, and with an additional line for the date. (The etc/datacollector.properties file is one of the configuration files for the IMS Data Collector.)

### **etc/<IMS Network>.<SYSPLEX>.<SYSID>.<IMS ID>.id:**

This file contains information about how the IMS Data Collector and its RMI interface are known to the Managing Server and its components.

### **logs/<IMS ID>.<Date>.<ASID>.datacollector.log:**

The <Date> is in MMDDHHMM format, and the <ASID> is the Address Space ID of the IMS Region associated with the IMS Data Collector. This file contains information from the IMS Data Collector about major events that occur with regard to the Managing Server, like joining the kernel or disconnecting from the kernel.

### **logs/am\_datacollector.log:**

The am\_datacollector.log file will display any errors that occur prior to loading the shared library. If there are no problems before loading the shared library, this log file will not be created.

**Note:** If the am\_datacollector.log file cannot be created in the <installation directory>/logs directory, the IMS Data Collector will attempt to create this log in the directory named /tmp.

**Part 2. Operating the IMS Data Collector**

# **Chapter 4. Enabling Composite Request Features in the Application Monitor**

The WebSphere Studio Application Monitor IMS Data Collector (IMS Data Collector) is integrated with the WebSphere Studio Application Monitor (Application Monitor).

To enable Composite Request features, you must configure each Data Collector that participates in Composite Requests, including J2EE as well as IMS Data Collectors.

In addition, you must perform a few tasks in order to prepare the Managing Server for using IMS Data Collectors. This chapter describes these tasks, including:

- v "Step-by-Step Instructions: J2EE Data Collectors"
- v ["Configuring](#page-43-0) Data Collectors on the Managing Server" on page 28.
- v ["Configuring](#page-44-0) Publish Servers" on page 29.
- v ["Starting](#page-45-0) the Global Publish Server" on page 30.

# **Step-by-Step Instructions: J2EE Data Collectors**

Your Application Monitor Administrator must perform these procedures for each J2EE Data Collector that initiates Composite Requests.

These instructions are Application Server-dependent. Furthermore, you must configure each application server for either or both mechanism used to connect to IMS: IMS Connect and MQ.

Follow the instructions appropriate for the Application Server version and platform.

# **Configuring WebSphere 5 on z/OS**

Perform the following procedure to enable Composite Requests, regardless of the mechanism used to connect to IMS (IMS Connect or MQ.)

**Note:** If you use IMS Connect, you must first install and deploy IMS Connect to your z/OS WebSphere server before you can configure the Data Collector to support Composite Request features.

**To enable Composite Request features on a WebSphere 5 Data Collector on z/OS:**

- 1. Add the appserver.platform custom property in the WebSphere configuration.
	- a. Login to the WebSphere Administration Console.
	- b. Navigate as follows:
		- 1) Select the Server > Application Servers option and select the server you want to configure for use with WSAM.
		- 2) Navigate to the Additional Properties section.
		- 3) In the Additional Properties Section, select 'Process Definition'.
		- 4) In the Process Definition section, select 'Servant'.
		- 5) In the Servant/Additional Properties section, select ″Java Virtual Machine'
- 6) In the Java Virtual Machine Panel scroll down to the Additional Properties Dialog box and select 'Custom Properties'.
- 7) In the Custom Properties dialog box, select 'New'.
- 8) In the configuration panel, enter the following name/value pairs. Select <OK> after each add operation:

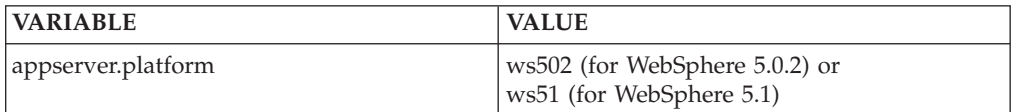

**Note:** You may re-verify your configuration data in /<WebSphere directory>/<server>/servant.jvm options by searching the variable name (e.g., appserver.platform).

2. Restart the Data Collector.

## **Enabling Composite Requests Features for IMS Connect**

Perform the following procedure if you want to enable Composite Request features on a Data Collector that uses IMS Connect to access IMS.

## **To enable Composite Request features on a WebSphere 5 Data Collector on z/OS that uses IMS Connect:**

- 1. Update the etc/bcm.properties file as follows:
	- a. Login to the USS system where you have access to the <installation directory> of the J2EE Data Collector.
	- b. Edit the etc/bcm.properties file, which is located within the installation directory of the J2EE Data Collector whose Composite Request features you are enabling. For example:

vi /<installation directory>/etc/bcm.properties

- c. Set the value of the 'imsconnect.enable' property to 'yes'. For example: imsconnect.enable=yes
- d. Save the updated etc/bcm.properties file.
- 2. Add the location of the imseci.jar file to the CLASSPATH as follows:
	- a. Select the Server > Application Servers option and select the server on which you are enabling composite request features.
	- b. Navigate to the Additional Properties section.
	- c. In the Additional Properties Section, select 'Custom Services'.
	- d. In the Custom Services panel, select '-' of the probe service for update.
	- e. Insert the following path into the classpath: \${CONNECTOR\_INSTALL\_ROOT}/imsico.rar/imsico.jar:

**Note:** The colon is used to separate paths within the classpath.

- 3. Verify the location of the imsico.jar file:
	- a. Select Environment > Manage WebSphere Variables.
	- b. Select the node with server option as blank and click the <Apply> button.
	- c. Look for \${CONNECTOR\_INSTALL\_ROOT} and its real value.

For example, \${CONNECTOR\_INSTALL\_ROOT} might resolve to \${USER\_INSTALL\_ROOT}/installedConnectors).

The variable \${USER\_INSTALL\_ROOT} might resolve to /WebSphere/V5R1M0/AppServer.

d. On the z/OS USS system, verify the existence of the file imsico.jar under the directory \${CONNECTOR\_INSTALL\_ROOT}/imsico.rar. For example: cd /WebSphere/V5R1M0/AppServer/installedConnectors/imsico.rar

ls -l imsico.jar

**Note:** If you don't see the imsico.jar file in this location, you need to locate this imsico.jar file (via your WebSphere or IMS administrator(s)) and update the value of the WebSphere variable \${CONNECTOR\_INSTALL\_ROOT} to reference the correct directory path.

- 4. In the Messages dialog box, select 'Save'.
- 5. In the Save to Master Configuration dialog box,
	- If you are under ND environment, be sure the checkbox 'Synchronize changes with Nodes' is selected and then select 'Save'.
	- v If you are NOT under ND environment, simply select 'Save'.
- 6. Restart WebSphere.

## **Enabling Composite Request Features for MQ**

The instructions for enabling Composite Request featues of Data Collectors for application servers that use MQ to connect to IMS are located in the WebSphere Studio Application Monitor Installation and Customization Guide, in Part 3. The Data Collector for z/OS, in Chapter 9. Customization, in the Optional z/OS WebSphere 5 Support section, under the heading Adding MQI Capturing Support.

# **Disabling Composite Request Features for a WebSphere 5 Data Collector on z/OS**

Perform the following procedure to disable Composite Request features

## **To disable Composite Request Features on a WebSphere 5 Data Collector on z/OS:**

- 1. Update the 'imsconnect.enable' property in the Data Collector's etc/bcm.properties file:
	- a. Login to the USS system where you have access to the <installation directory> of the Data Collector.
	- b. Edit the etc/bcm.properties file, which is located within the installation directory of the J2EE Data Collector whose Composite Request features you are disabling. For example:
		- vi /<installation directory>/etc/bcm.properties
	- c. Set the value of the 'imsconnect.enable' property to 'no'. For example: imsconnect.enable=no
	- d. Save the updated etc/bcm.properties file.
- 2. Restart WebSphere.

# **Step-by-Step Instructions: Managing Server**

These procedures need to be performed by your Managing Server Administrator.

Performing these tasks prepares your Managing Server for monitoring the IMS Regions on which you have installed and configured IMS Data Collectors:

- Configuring Data Collectors on the Managing Server
- Updating the Publish Server Properties Files
- Restarting the Publish Servers

<span id="page-43-0"></span>This chapter also covers the following tasks, which you may need to perform from time to time:

- Toggling Data Collector Logging (on the Managing Server)
- v Stopping and Checking the Status of the Global Publish Server.

# **Configuring Data Collectors on the Managing Server**

You must configure the Managing Server to communicate with your IMS Data Collectors.

### **To configure a Data Collector within the Managing Server**

- 1. Open the Monitoring Console.
- 2. Click the **Administration** tab on the top navigation.
- 3. Select **Server Management > Data Collector Configuration**
- 4. Apply a configuration setting to your Data Collector.

See the WebSphere Studio Application Monitor User's Guide for more information about Data Collector Configuration.

# **Configuring IMS Data Collectors on the Managing Server**

You must configure the Managing Server to communicate with your IMS Data Collectors.

### **To configure an IMS Data Collector within the Managing Server**

- 1. Open the Monitoring Console.
- 2. Click the **Administration** tab on the top navigation.
- 3. Select **Server Management > Data Collector Configuration**
- 4. Apply a configuration setting to your Data Collector.

**Note:** If you want to monitor Composite Requests using MQ, make sure that the configuration you apply to your IMS Data Collector has MQ monitoring enabled, and that the queues you want to monitor are specified in the names to monitor

See the WebSphere Studio Application Monitor User's Guide for more information about Data Collector Configuration.

# **Configuring J2EE Data Collectors on the Managing Server**

If you are monitoring Composite Requests for applications that use MQ as a mechanism to bridge J2EE and IMS, you must configure the J2EE Data Collectors to monitor MQ.

**Note:** These instructions assume your J2EE Data Collectors have already been configured

#### **To enable MQ monitoring on a Data Collector within the Application Monitor**

- 1. Open the Monitoring Console.
- 2. Click the **Administration** tab on the top navigation.
- 3. Select **Server Management > Data Collector Configuration**
- 4. Follow the Configuration List link in the left navigation.
- 5. Locate the J2EE application server in the Associated Server column of the Configuration List table and click the Modify icon for that row.
- <span id="page-44-0"></span>6. Check the Enable MQ checkbox (if it is not already checked.)
- 7. Fill in the Exclude (Queue) and Exclude Override (Queue) lists to specify which queues you want to monitor.
- 8. Click the Save button.

See the WebSphere Studio Application Monitor User's Guide for more information about Data Collector Configuration.

# **Configuring Publish Servers**

For best results when using IMS Data Collectors, increase the value of the TIMEOUT\_LIMIT property of all Publish Servers to 60 (minutes.)

## **Updating the Publish Server Properties Files**

The properties files of the Publish Servers are located within the etc directory of the Application Monitor installation directory, and are named with the convention psX.properties, where X is an integer. Here are some example Publish Server properties file locations:

/opt/wsam/etc/ps1.properties /opt/wsam/etc/ps2.properties

The desired definition looks like the following:

TIMEOUT\_LIMIT=60

For these settings to take effect, you must restart the Publish Servers.

## **Restarting the Publish Servers**

To restart a Publish Server, you must stop it and then restart it. To do so, run the cyaneactl.sh script, located in the bin subdirectory of the <Application Monitor installation directory>.

For example, the following commands restart the Publish Server whose properties file is ps1.properties:

cd <Application Monitor installation directory> cd bin ./amctl.sh ps1 stop ./amctl.sh ps1 start

# **Toggling Data Collector Logging (on the Managing Server)**

In order to toggle logging of Data Collectors, run the dcctl.sh script, located in the bin subdirectory of the Application Monitor installation directory.

The log file this affects is described in ["logs/<IMS](#page-37-0) [ID>.<Date>.<ASID>.datacollector.log"](#page-37-0) on page 22.

**Note:** Although toggling the Data Collector log file is performed on the Managing Server, the log file itself is located on the USS filesystem, within the IMS Data Collector installation directory.

#### **To enable logging on a Data Collector**

- 1. Run the following commands on the Managing Server host:
	- cd <Application Monitor installation directory> cd bin ./dcctl.sh debug

<span id="page-45-0"></span>You see a list of the Data Collectors known to the Managing Server followed by a prompt, which looks like the following:

```
0 IMS5:IMS5 813102ab-32c2-d701-686e-c69b95b483d2.120
1 zlnx:servzln 6181978b-d8b7-d701-7a5c-000255ac59c8.2471
2 ADCDPL:BBOSAM1A 202c7303-89bc-d701-6d93-ad2b66481876.105
3 CIQ2:CICS2 61132cc5-55c1-d701-43be-68992bcec9bc.97
4 aix:ws405_aix_01 50f2a8bb-fea8-d701-d25d-01005e000001.13324
-->
```
The number at the beginning of each line identifies the Data Collector to the dcctl.sh script.

2. Enter the number associated with the Data Collector for which you want to enable logging.

#### **To reset a Data Collector log:**

1. Run the following commands on the Managing Server host:

cd <Application Monitor installation directory> cd bin ./dcctl.sh info

You see a list of the Data Collectors known to the Managing Server followed by a prompt, which looks like the following:

 IMS1:IMS5 813102ab-32c2-d701-686e-c69b95b483d2.120 zlnx:servzln 6181978b-d8b7-d701-7a5c-000255ac59c8.2471 ADCDPL:BBOSAM1A 202c7303-89bc-d701-6d93-ad2b66481876.105 CIQ2:CICS2 61132cc5-55c1-d701-43be-68992bcec9bc.97 aix:ws405\_aix\_01 50f2a8bb-fea8-d701-d25d-01005e000001.13324 -->

The number at the beginning of each line identifies the Data Collector to the dcctl.sh script.

2. Enter the number associated with the Data Collector whose log you want to reset.

# **Starting the Global Publish Server**

In order for the Managing Server to track Composite Requests, you must start the Global Publish Server, which is a component of the Managing Server.

Starting the Global Publish Server is similar to starting other Managing Server components.

For more information on operating other components within the Managing Server, please see the WebSphere Studio Application Monitor Operator's Guide.

### **To start the Global Publish Server**

- 1. Enter the following commands at a command prompt, substituting the appropriate location of <Application Monitor installation directory>.
	- su cyanea

cd <Application Monitor installation directory>

./amctl.sh sam1 start

2. To check whether the Global Publish Server started successfully, you can type in the following command.

./amctl.sh sam1 ping

## **Stopping the Global Publish Server**

Stopping the Global Publish Server is similar to stopping other Managing Server components.

#### **To stop the Global Publish Server**

1. Enter the following commands at a command prompt, substituting the appropriate location of <Application Monitor installation directory>:

```
su – cyanea
cd <Application Monitor installation directory>
./amctl.sh sam1 stop
```
2. To check whether the Global Publish Server stopped successfully, you can type in the following command.

./amctl.sh sam1 ping

## **Checking the Status of the Global Publish Server**

Checking the status of the Global Publish Server is similar to checking the status of other Managing Server components.

### **To check the status of the Global Publish Server**

1. Enter the following commands at a command prompt, substituting the appropriate location of <Application Monitor installation directory>:

su – cyanea cd <Application Monitor installation directory> ./amctl.sh sam1 status

## **Starting Multiple Instances of the Global Publish Server**

In this release, it is not possible to use more than one instance of a Global Publish Server.

**Part 3. Using the IMS Data Collector**

# **with IMS Data CollectorsChapter 5. Using the Application Monitor**

Although the architectures of IMS and J2EE are distinct, the Application Monitor integrates them in a single monitoring solution. However, there are some distinctions between IMS and J2EE that affect your use of the Application Monitor.

In cases where IMS and J2EE terminology differ, the Application Monitor uses both names to be clear. Some Application Monitor features are only relevant to J2EE architectures, and are therefore unavailable for use with IMS Data Collectors. Likewise, other features have IMS-specific details and are only available for use with IMS Data Collectors.

This chapter reviews the differences between IMS and J2EE terms, and describes the availability of Application Monitor features for IMS Data Collectors.

# **Overview of Application Monitor Features Available for IMS Data Collectors**

For the current release, not all Application Monitor features are available for IMS Data Collectors. This section describes the features that are available for IMS Data Collectors.

## **Administration**

The top-level navigation for Administration includes Account Management, Server Management, Monitoring on Demand™, and Managing Server.

### **Account Management**

The Account Management section contains the User Profiles and Role Configuration. Manage your user accounts in User Profiles. Add and delete user accounts as necessary. Role Configuration displays the system default roles and any custom roles created by the administrator specific to the needs of their data center environment. Manage the custom roles by maintaining and updating user account access.

### **Server Management**

Server Management contains the Server Groups and Data Collector Configuration. In Server Groups, manage the groups by creating, duplicating, and deleting groups as needed. Maintain existing groups by editing them when necessary. In Data Collector Configuration, configure and unconfigure Data Collectors, maintain your Data Collectors' status and create configurations to apply to your Data Collectors. In addition, manage your configurations by creating, applying, modifying, duplicating, and deleting to keep them up-to-date.

## **Monitoring on DemandTM**

Monitoring on Demand<sup>TM</sup> (MOD) provides the user with three different types of monitoring levels to choose from for each group or server including: L1 (Production mode), L2 (Problem Determination mode), and L3 (Tracing mode). Create a schedule to apply to a server or group of servers.

## **Managing Server**

The Managing Server contains the System Properties, Self-Diagnosis, and Data Management. In System Properties, maintain the system settings for Application Monitor. Also control the settings for the following properties: Data Collection Settings, Application Overview Display. (SNMP Network is not applicable for IMS Data Collectors.)

## **Self-Diagnosis:**

The Self-Diagnosis allows you to view all the components currently running in Application Monitor, and their states and attributes in the Self-Diagnosis. Application Monitor consists of the following components: Kernel, Data Collector Controller, Publish Server, Global Publish Server, Archive Agent and Message Dispatcher. Because Application Monitor is designed to work as a loosely-coupled system, the components can be up or down without affecting the integrity of the whole system.

# **Availability**

The top-level navigation for Availability includes the Systems Overview and the Server Statistics Overview.

## **Systems Overview**

## **Enterprise Overview:**

The Enterprise Overview page displays information for groups of servers (i.e. server farm). It provides the highest level view of health status for the server farm in a typical Data Center. Additional data displayed on the page includes completed requests for the group. Links are available for each of the groups to further investigate the availability and to search the group information for a request.

## **Group Overview:**

The Group Overview page provides a high-level overview of activity for each server in the group. Specifically, the overview includes the response time and throughput for the last hour as well as the current monitoring level for each server. The user can analyze this data in order to ascertain whether the servers in the group are functioning properly.

## **Server Overview:**

The Server Overview page displays comprehensive server information, activity, statistics, and resource data for the selected server. View the summary data to understand the status of your applications and application server (IMS Region) behavior. This page provides vital information for determining the health of your server farm.

## **Server Statistics Overview**

The Server Statistics Overview page provides application server-level statistics for quick assessment of server activity and related platform data (from the perspective of the Server Statistics Overview, an IMS Region is considered an application server.) This page assists the operators in drawing an educated guess of the true availability of the applications being served in the individual application servers. This is also called activity- based availability as opposed to IP availability.

# **Problem Determination**

The top-level navigation for Problem Determination includes the In-Flight Request Search, Server Activity Display, Recent Activity Display, Memory Diagnosis, JVM Thread Display, Software Consistency Check, and Trap & Alert Management.

Among these features, only In-Flight Request Search, Server Activity Display and Recent Activity Display are available for IMS Data Collectors.

## **In-Flight Request Search**

The In-Flight Request Search page lets you search for a transaction on a troubled application server (IMS Region). To search for a request, enter in the request using alpha numeric characters or a URL string or leave it blank to search for everything.

### **Server Activity Display**

The Server Activity Display page provides active transaction data for an application server (IMS Region) at a specific point in time, as well as the 100 most recently completed transactions, and the 50 most recent events. You may filter the transactions by type, or select another filter from the drop-down list. This will limit the list to the type of transactions you want to view. After pinpointing a hung transaction, click the value in the Task ID column to review Transaction Detail for that transaction. View a Stack Trace, Program/Component Trace; or view, email or export a PDF file of the trace to other WSAM users.

### **Recent Activity Display**

Recent Activity Display is an aid to investigating potential memory problems relating to the process/region heap size. Use Recent Activity Display to create a server activity analysis report.

## **Performance Management**

The top-level navigation for Performance Management includes the System Resources, System Resource Comparison, Performance Analysis & Reporting, and Daily Statistics.

Among these features, only Performance Analysis & Reporting is available for IMS Data Collectors.

### **Performance Analysis & Reporting**

Users can easily analyze application and application server (IMS Region) data using the Performance Analysis & Reporting functions. Create reports for a Group of servers or a selected server. Analyze data for requests/transactions, and server availability. For IMS Data Collectors, there is no system resource data, and therefore there are no system resources report features. From the report analysis, access more details on the behavior, performance, memory utilization of the application server and the percentage of the server availability.

## **Help**

Application Monitor online Help offers you multiple ways to find answers to your questions. You can use the Contents tab to browse through the available Help topics; Index tab for an alphabetical listing of all our help text; and Search tab to find the answer to a specific question.

### **Glossary**

Our easy to use glossary offers definitions for headings in results tables, processes, and unfamiliar used in the Application Monitor. Search alphabetically to quickly find a definition for the term in question.

## **About**

About provides the current version number for Application Monitor and trademark information, regarding pending and approved trademarks for Application Monitor and International Business Machines Corporation.

# **J2EE and IMS Terminology**

# **Comparison of Terms**

The following table lists terms that describe equivalent concepts in J2EE, CICS and IMS:

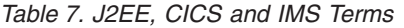

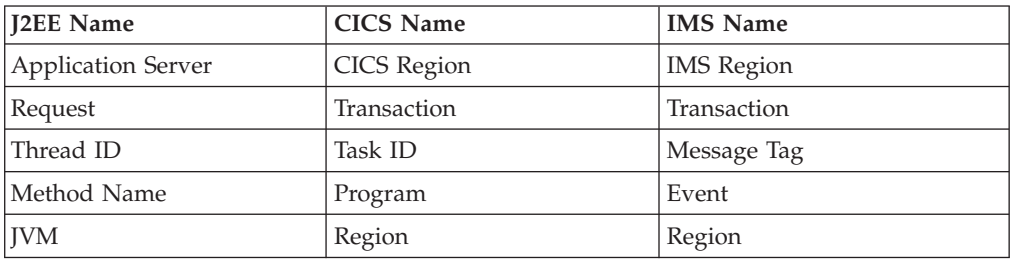

Whenever these terms are used in features that support heterogeneous Data Collectors, the labeling is in the following format:

• [J2EE Name]/[CICS Name]

# **Features with Mixed Terminology**

The following Application Monitor features display both the J2EE and CICS terms described in [Table](#page-26-0) 5 on page 11.

| <b>Section</b>         | Feature                            |  |  |  |  |
|------------------------|------------------------------------|--|--|--|--|
| Administration         | Server Management                  |  |  |  |  |
|                        | Monitoring on Demand <sup>TM</sup> |  |  |  |  |
|                        | Managing Server                    |  |  |  |  |
| Availability           | <b>Systems Overview</b>            |  |  |  |  |
|                        | Server Statistics Overview         |  |  |  |  |
| Problem Determination  | In-Flight Request Search           |  |  |  |  |
|                        | Recent Activity Display            |  |  |  |  |
| Performance Management | Performance Analysis & Reporting   |  |  |  |  |
| Help                   | All                                |  |  |  |  |

*Table 8. Features with Mixed Terminology*

# **Application Monitor Features for IMS Data Collectors**

# **Features Unavailable to IMS Data Collectors**

Various features specific to J2EE Data Collectors are not available for IMS Data Collectors. The following lists describes the features of WSAM that are not available for IMS Data Collectors:

| <b>Section</b>         | Feature                                                               |  |  |  |  |  |
|------------------------|-----------------------------------------------------------------------|--|--|--|--|--|
| Problem Determination  | Recent Activity Display: Garbage Collection options                   |  |  |  |  |  |
|                        | Software Consistency Check                                            |  |  |  |  |  |
|                        | Memory Diagnosis: Memory Analysis: Garbage<br>Collection options      |  |  |  |  |  |
|                        | Memory Diagnosis                                                      |  |  |  |  |  |
|                        | <b>JVM</b> Thread Display                                             |  |  |  |  |  |
|                        | Trap & Alert Management                                               |  |  |  |  |  |
| Performance Management | System Resources                                                      |  |  |  |  |  |
|                        | System Resource Comparison                                            |  |  |  |  |  |
|                        | Performance Analysis & Reporting: System Resource<br>Analysis Reports |  |  |  |  |  |
|                        | Daily Statistics                                                      |  |  |  |  |  |

*Table 9. Application Monitor Features Unavailable for use with IMS Data Collectors*

# **IMS-Customized Features**

In several cases, features are customized based on whether or not a Data Collector is an IMS Data Collector or a J2EE Data Collector:

## **Administration**

### **Server Management: Data Collector Configuration:**

There is a Data Collector configuration that is tailored to IMS Data Collectors named 'IMS default.' The exclude list of the IMS default configuration is empty, since there are no programs that will universally be uninteresting to monitor.

**Note:** You must apply a configuration to an IMS Data Collector, even if it is a configuration whose exclude list is empty

## **Monitoring on Demand:**

Provides you with a choice of three different types of monitoring levels for each group or server. Create a schedule to apply to a server or group of servers.

The same philosophy of monitoring levels applies to IMS as to J2EE:

- L1—Top level requests/transactions.
- v L2—API calls. (Includes L1 events)

**Note:** IMS Data Collectors do not produce any L2 events. Therefore, IMS Data Collectors operate identically at L1 and L2.

v L3—Low level trace. (Includes L1 and L2 events.)

The following table describes which type of IMS events are monitored, and in which monitoring level they first appear.

*Table 10. IMS Events and MOD Levels*

| Event              | <b>Monitoring Level</b> |
|--------------------|-------------------------|
| <b>Transaction</b> | $ L1 -$ Production      |
| Terminal Receive   | L3—Tracing              |

*Table 10. IMS Events and MOD Levels (continued)*

| Event             | <b>Monitoring Level</b> |
|-------------------|-------------------------|
| OTMA Input/Output | L <sub>3</sub> —Tracing |
| Link Receive      | L3—Tracing              |
| Program Routing   | L3—Tracing              |

**Note:** An IMS transaction produces, at most, one top-level Transaction record. Therefore, it is possible for you to see L3 events for an IMS region, even when there are no monitored L1 events for that region—this is because the L1 event is associated with a different IMS region.

## **Availability**

## **Workload Manager:**

The Workload Manager (WLM) feature for IMS Regions includes support for service class and service class periods, but not for enclaves.

From the WLM point of view, an IMS Region is a server address space, and so there is additionally some subsystem work manager delay data (transactions in various states in the begin-to-end or execution phases,) which is not available in WLM for WebSphere on z/OS.

See "Viewing the *WLM [Associated](#page-60-0) Service Class Summary*" on page 45 and "Viewing the *WLM [Associated](#page-61-0) Service Class Period Detail*" on page 46.

## **Problem Determination**

### **Server Activity Display: Active Requests:**

The options for the Request/Thread Type filter include four IMS-specific transaction types:

- v BTAM
- v VTAM
- $\cdot$  APPC
- $\cdot$  OTMA

### **Server Activity Display: Recent Events:**

Recent Events is a new section of the Server Activity Display specifically for IMS Data Collectors. The Recent Events tab shows the most recent 50 events (including any L3 events) that occur within the selected IMS Data Collector.

Event detail is shown in [Figure](#page-58-0) 3 on page 43.

**Note:** An IMS transaction will appear as a top-level transaction on at most one IMS region, even when it uses resources on more than one IMS region. In these cases, you can use the Recent IMS Events tab to see the all events associated with an IMS region, even for transactions that originate in other IMS regions.

### **Server Activity Display: Transaction Detail:**

- v There are no displays or controls for changing a transaction's priority or status.
- There is no display of CPU Time or Idle Time for IMS Data Collectors.
- v Since IMS Transactions may execute on more than one region, there is a Last Known Region field, which displays the name of the IMS Region which provided the most recent known event.
- There is a Hex Viewer page for viewing the contents of work areas, which is described in "Recent Events."
- There is no Stack Trace for IMS Data Collectors.
- There is a Message Data link, which presents a popup of a Hex Viewer that allows you to browse through the Message Data of the transaction.

| TRANSACTION DETAIL               | The Transaction Detail page provides data for one transaction only. Use the left navigation to obtain an Event Trace or view the Message Detail. |                       |                    |                                            |                              |  |
|----------------------------------|----------------------------------------------------------------------------------------------------|-----------------------|--------------------|--------------------------------------------|------------------------------|--|
| TRANSACTION PROPERTIES           |                                                                                                    |                       |                    |                                            |                              |  |
|                                  | Snapshot Date                                                                                                    | May 4, 2004           |                    |                                            | Application Server Name 172B |  |
|                                  | Snapshot Time                                                                                                    | 12:23:03 PM           |                    | Application Server IP Address 192.168.3.68 |                              |  |
|                                  | Platform CPU % Utilization 55,00%                                                                                                    |                       | Total Task Count 5 |                                            |                              |  |
| TRANSACTION DETAIL               |                                                                                                    |                       |                    |                                            |                              |  |
| Task ID                          | 81ce155f-428e-d801-fcaa-<br>b7061d0a85fb.3035:351186568:1083698551:248000 00                                                                     |                       |                    | User ID                                    | N/A                          |  |
| Transaction                      | <b>NTNO</b>                                                                                                    |                       |                    | Task Type                                  | IMS Transaction              |  |
| <b>Transaction Start</b><br>Date | May 4, 2004                                                                                                    | Current Event UNKNOWN |                    |                                            |                              |  |
| <b>Transaction Start</b><br>Time | 12:25:19 PM                                                                                                    | Last Known<br>Region  |                    | network1.ADCDPL.M2L2:I72B.3005             |                              |  |
| Resident Time                    | 32375 ms                                                                                                    |                       |                    |                                            |                              |  |

*Figure 1. Transaction Detail page for IMS*

### **Recent Activity Display:**

- The metrics related to Garbage Collection and Heap Size are not available for IMS Data Collectors.
- v The only available metrics for IMS Data Collectors are Number of Requests, Average Response Time, IMS Control Region CPU and Paging Rate.

## **Performance Management**

## **Performance Analysis & Reporting:**

• The Request/Thread Type drop-down includes the four transaction types for IMS: BTAM, VTAM, APPC and OTMA, in addition to the regular options (CICS, EJB, Servlet and JSP.)

# **Recent Events**

The Server Activity Display page has an additional tab for IMS Data Collectors, called Recent Events.

The Recent Events tab shows you the 50 most recent events that have occurred on the IMS region monitored by the selected IMS Data Collector. The Recent Events tab shows events that occurred on the monitored IMS region, regardless of the region on which the transaction initiated.

Expand each event to see the event detail, and see information such as Message Data, Message Control Information, State Data and User Data. The Hex Viewer allows you to view these datum in either EBCDIC or ASCII format.

### **To open the Server Activity Display (Recent Events) page:**

1. From the top navigation, click **Problem Determination > Server Activity Display**.

The Server Activity Display page opens.

- 2. Select a group and server from the drop-down list. The Server Activity Display (Active Requests) page opens.
- 3. Click the Recent Events tab.

The Server Activity Display (Recent Events) page opens.

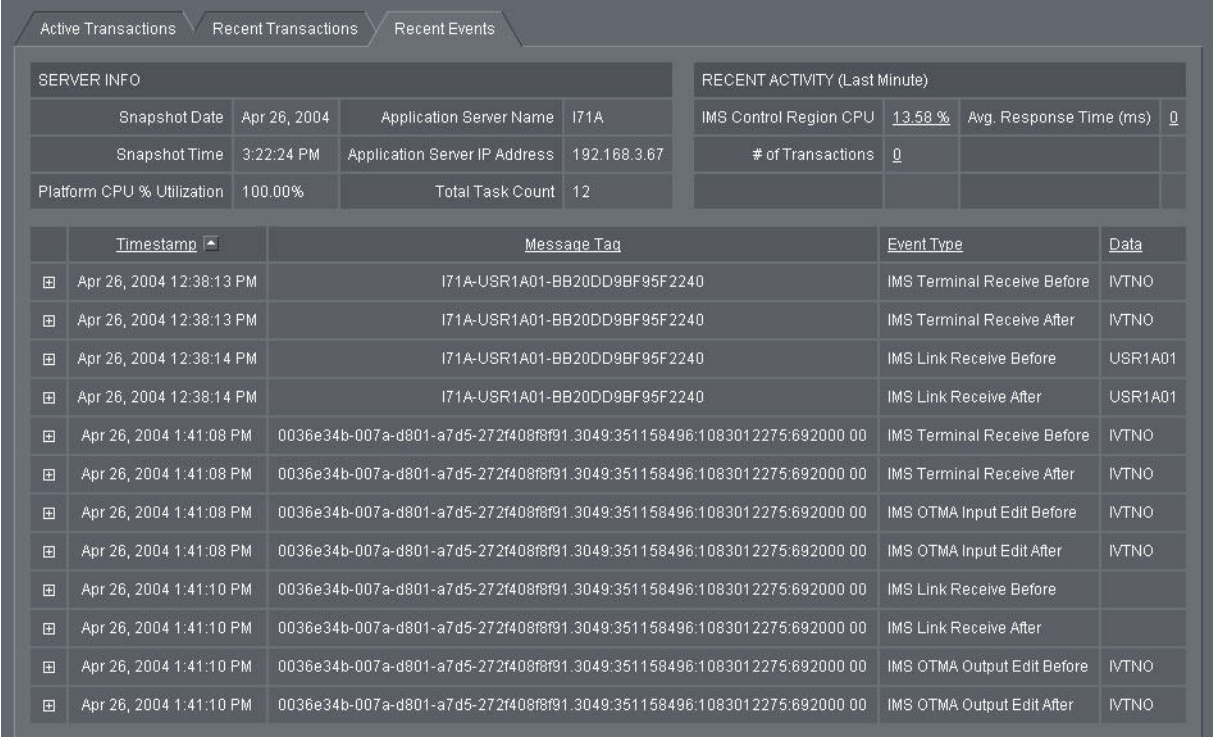

#### *Figure 2. Recent Events page for IMS*

**To view (or hide) event detail:**

- 1. On the Server Activity Display (Recent Events) page, click the plus sign  $(+)$ next to the event whose detail you want to see. The event detail expands.
- 2. Click the minus sign ( ) to hide the event detail. The event detail collapses.

<span id="page-58-0"></span>

| Timestamp -                                   |                                                                          |                   | <u>Message Taq</u> |          | <b>Event Type</b>                      | Data         |
|-----------------------------------------------|--------------------------------------------------------------------------|-------------------|--------------------|----------|----------------------------------------|--------------|
| May 4, 2004 12:17:57 PM                       | 81ce155f-428e-d801-fcaa-b7061d0a85fb.3035:351190440:1083698108:802000.00 |                   |                    |          | IMS Terminal Receive Before            | <b>IVTNO</b> |
| May 4, 2004 12:17:57 PM                       | 81ce155f-428e-d801-fcaa-b7061d0a85fb.3035:351190440:1083698108:802000 00 |                   |                    |          |                                        |              |
| Thread ID                                     | <b>TPIPE Name</b>                                                        | 2500              |                    |          |                                        |              |
| <b>Transaction Code</b>                       | Member Name                                                              | <b>HWS112B</b>    |                    |          |                                        |              |
| User ID                                       |                                                                          |                   |                    |          |                                        |              |
| MESSAGE DATA (FIRST 128 BYTES)                |                                                                          |                   |                    |          |                                        |              |
| Offset                                        |                                                                          | Hex Values        |                    |          | <b>Text Values</b>                     |              |
| 0000                                          | 003B0000                                                                 | C9E5E3D5          | D6404040           | 4040C4C9 | DI.<br>$\ldots$ IVTNO                  |              |
| 0010                                          | E2D7D3C1                                                                 | E840E3D6          | C1C44040           | 40404040 | SPLAY TOAD                             |              |
| 0020                                          | 40404040                                                                 | 40404040          | 40404040           | 40404040 |                                        |              |
| 0030                                          | 40404040                                                                 | 40404040          | 40404000           | 00000000 |                                        |              |
|                                               |                                                                          |                   |                    |          |                                        | More         |
| MESSAGE CONTROL INFORMATION (FIRST 128 BYTES) |                                                                          |                   |                    |          |                                        |              |
| Offset                                        |                                                                          | <b>Hex Values</b> |                    |          | <b>Text Values</b>                     |              |
| 0000                                          | 01400000                                                                 | 0000F2F5          | F0F04040           | 4040A0F0 | $\cdot$ 0<br>$\ldots$ . 2500           |              |
| 0010                                          | 00000012                                                                 | 00000000          | 00000000           | 00010000 |                                        |              |
|                                               |                                                                          |                   |                    |          |                                        | More         |
| STATE DATA (FIRST 128 BYTES)                  |                                                                          |                   |                    |          |                                        |              |
| Offset                                        |                                                                          | Hex Values        |                    |          | <b>Text Values</b>                     |              |
| 0000                                          | 00481020                                                                 | 00404040          | 40404040           | 40400000 |                                        |              |
| 0010                                          | 00000000                                                                 | 00000000          | 00000000           | 00000000 | .                                      |              |
| 0020                                          | 00000000                                                                 | 0000BB2A          | E698E443           | 8A800000 | . WqU.                                 |              |
| 0030                                          | 00000000                                                                 | 00000000          | 00000000           | 00004040 | .                                      |              |
| 0040                                          | 40404040                                                                 | 40400000          | 00000000           | 00000000 | .                                      |              |
|                                               |                                                                          |                   |                    |          |                                        | More         |
| USER DATA (FIRST 128 BYTES)                   |                                                                          |                   |                    |          |                                        |              |
| Offset                                        |                                                                          | Hex Values        |                    |          | <b>Text Values</b>                     |              |
| 0000                                          | 01000000                                                                 | C9F7F2C2          | 40404040           | C8E6E2C4 | 172B<br>HWSD                           |              |
| 0010                                          | E4C9F4C5                                                                 | F2F5F0F0          | 40404040           | BB2AE698 | UI4E2500<br>$\ldots$ Mq.               |              |
| 0020                                          | E442DA80                                                                 | 00000000          | 00000000           | 00000000 | U.                                     |              |
| 0030                                          | 13964AB8                                                                 | 00000000          | 00000000           | 10002000 | . 0.                                   |              |
| 0040                                          | 00000000                                                                 | 40404040          | 40404040           | 00000000 | $\sim 1000$ km s $^{-1}$<br>1.1111     |              |
| 0050                                          | 01000000                                                                 | 00000000          | 00000000           | 00000000 | .                                      |              |
| 0060                                          | 00000000                                                                 | 00000000          | 00000000           | 00000000 | $\alpha$ , and $\alpha$ , and $\alpha$ |              |
|                                               |                                                                          |                   |                    |          |                                        |              |
| 0070                                          | 00000000                                                                 | 00000000          | 00000000           | 00000000 | .                                      |              |

*Figure 3. Recent Event detail for IMS*

### **To view event data:**

- 1. On the Server Activity Display (Recent Events) page, click the plus sign ( + ) next to the event whose detail you want to see. The event detail expands.
- 2. Click any of the More... links within the Message Data section.

The **Hex Viewer** opens. See Figure 4 for an example of a Hex Viewer.

- 3. Select the number of rows of data per page you want to see in the drop-down.
- 4. Select either the **EBCDIC** or **ASCII** translation option.
- 5. Click **OK**.

The data is presented in terms of the columns **Address**, **Offset**, **Hex Values** and **Text Values**.

# **Viewing Message Data**

When debugging an active transaction, it may be desirable to view the contents of the Message Data. When used with IMS Data Collectors, the Application Monitor provides a familiar Hex Viewer to view the Message Data.

The Hex Viewer allows you to view the contents of the Message Data in either EBCDIC or ASCII format:

#### **To view the contents of a transaction's Message Data:**

1. From the top navigation, click **Problem Determination > In-Flight Request Search**.

The In-Flight Request search page displays active requests/transactions.

2. Locate a transaction running on an IMS Region (on the basis of the **Server Name**) and click its name in the **Thread/Task ID** column.

The Transaction Detail page for that IMS transaction opens.

3. Click the Message Data link in the left navigation of the Transaction Detail page.

The Message Data page opens, which includes a **Hex Viewer**. An example of the Hex Viewer from a Transaction Detail page is shown in Figure 4.

- 4. Select either the **EBCDIC** or **ASCII** translation option.
- 5. Click **OK**.

The contents of the Work Area is presented in terms of the columns **Address**, **Offset**, **Hex Values** and **Text Values**.

| $\overline{ }$<br><b>HEX VIEWER FOR MESSAGE DATA</b><br>20 per Page |                                         |                      |          |          |             |  |  |  |  |  |  |
|---------------------------------------------------------------------|-----------------------------------------|----------------------|----------|----------|-------------|--|--|--|--|--|--|
| Translation                                                         | $\bullet$ EBCDIC $\bullet$ ASCII        |                      |          |          |             |  |  |  |  |  |  |
|                                                                     | 1 - 4 of 4 Results                      |                      |          |          |             |  |  |  |  |  |  |
| Offset                                                              | <b>Hex Values</b><br><b>Text Values</b> |                      |          |          |             |  |  |  |  |  |  |
| 0000                                                                | 003B0000                                | AD<br>$\ldots$ IVTMO |          |          |             |  |  |  |  |  |  |
| 0010                                                                | C4404040                                | 4040E295             | A8848599 | 40404040 | D<br>Snyder |  |  |  |  |  |  |
| 0020                                                                | E9968540                                | 40404040             | 4040F9F0 | F8F74040 | Zoe<br>9087 |  |  |  |  |  |  |
| 0030                                                                | 40404040                                | F9F2F3F3             | F5404000 | 00000000 | 92335       |  |  |  |  |  |  |
|                                                                     | $1 - 4$ of $4$ Results                  |                      |          |          |             |  |  |  |  |  |  |

*Figure 4. IMS Data Collector Hex Viewer*

# <span id="page-60-0"></span>**Viewing the** *WLM Associated Service Class Summary*

The WLM Associated Service Class Summary page offers a way to view selected data from the Workload Manager (WLM) for z/OS and OS/390, for the address space associated with a particular server, as well as its associated service class data and service class period data.

The address space properties include the server name and associated Report Class, Resource Group, Workload, Server Space and Associated Service Class Goals.

The associated service class properties include Service Class Name, Description, Associated Workload, Associated Resource Group, Number of Service Class Periods, WLM Mode, Last Initialized Time, Data Collected Time, Policy Name, Policy Activated Time, Policy Activator User ID, Policy Activated System, Current Delay Sample Intervals (ms), and Number of times the WLM Sample Code ran.

Each associated service class period data includes Period Name, Goal Type, Response Time Units, Goal % Value, Importance Level, Response Time Velocity, and Period Duration, for each associated service class period. Drill down on the period name to see the WLM Associated Service Class Period Detail.

### **To open the WLM Associated Service Class Summary page:**

- 1. From the top navigation, click **Availability > Systems Overview > Server**. The Server Overview selection page opens.
- 2. Select a Group and a Server from the drop-down menus.

The Server Overview page opens displaying data for the selected server.

3. Click the **WLM Associated Service Class Summary** from the tools button. The WLM Associated Service Class Summary page opens.

|          | Service Class                                                |          |                                                 |              |                                                |                                 |  |  |                                     |                                          |                              |                |
|----------|--------------------------------------------------------------|----------|-------------------------------------------------|--------------|------------------------------------------------|---------------------------------|--|--|-------------------------------------|------------------------------------------|------------------------------|----------------|
|          | ADDRESS SPACE PROPERTIES                                     |          |                                                 |              |                                                |                                 |  |  |                                     |                                          |                              |                |
|          |                                                              |          | Server Name (Region) ADCDPL.P390.CICS3.78 (L3)  |              |                                                | Associated Report Class         |  |  |                                     | Associated Resource Group                |                              |                |
|          | Associated Workload STARTED                                  |          |                                                 |              |                                                | Server Space   Yes              |  |  |                                     | Associated Service Class Goals   Applied |                              |                |
|          | ASSOCIATED SERVICE CLASS PROPERTIES                          |          |                                                 |              |                                                |                                 |  |  |                                     |                                          |                              |                |
|          |                                                              |          | Name STCLOM                                     |              |                                                | Description                     |  |  | Started Tasks Low - Med             | Associated Workload                      | <b>STARTED</b>               |                |
|          | Associated Resource Group                                    |          |                                                 |              | # of Service Class Periods<br>- 2              |                                 |  |  |                                     |                                          | <b>WLM Mode</b><br>Goal Mode |                |
|          |                                                              |          | Last Initialized Time   Oct 22, 2003 8:50:26 PM |              | Data Collected Time   Oct 23, 2003 11:55:20 AM |                                 |  |  |                                     | Policy Name                              |                              | <b>ETPBASE</b> |
|          | Policy Activated Time                                        |          | Oct 20, 2003 3:56:55 PM                         |              |                                                | Policy Activator User ID JHELER |  |  | Policy Activated System             |                                          | P390                         |                |
|          | Current Delay Sample Intervals (ms)                          |          | -250                                            |              | Total # WLM Sample Code 217,173                |                                 |  |  |                                     |                                          |                              |                |
|          | ASSOCIATED SERVICE CLASS PERIOD                              |          |                                                 |              |                                                |                                 |  |  |                                     |                                          |                              |                |
| Period   | Response Time Units<br>Goal Type<br>(msec., sec., min., hr.) |          |                                                 | Goal % Value |                                                | Importance Level<br>$(1-5)$     |  |  | Response Time/Velocity (Goal Value) |                                          | Period Duration              |                |
| Period 1 | <b>Velocity Goal</b>                                         | Unknown, |                                                 |              |                                                | $\overline{0}$<br>3             |  |  |                                     | 40                                       |                              | 1000           |
| Period 2 | Percentile Goal                                              | ms       |                                                 |              | 40                                             | $\overline{2}$                  |  |  |                                     | 20000                                    |                              | 0              |

*Figure 5. WLM Associated Service Class Summary page for IMS*

# <span id="page-61-0"></span>**Viewing the** *WLM Associated Service Class Period Detail*

The WLM Associated Service Class Period Detail page offers a way to view selected data from the Workload Manager (WLM) for z/OS and OS/390, for a selected service class period. This includes the response time distribution detail, and possibly delay detail information, about each subsystem work manager.

The service class period properties include the Period Name, Response Time, Goal % Value, Importance Level, Response Time Velocity, Period Duration, and Data Collected Time.

The response time distribution detail includes the Total Transactions and the Goal and Transaction information for all 14 goal ″buckets.″

The delay data, if available, includes, for each subsystem work manager, the number of programs in each of the Active, Ready, Waiting, Local, Sysplex and Network states, for both the begin-to-end phase and execution phase.

### **To open the WLM Associated Service Class Period Details page:**

- 1. From the top navigation, click **Availability > Systems Overview > Server**. The Server Overview selection page opens.
- 2. Select a Group and a Server from the drop-down menus. The Server Overview page opens displaying data for the selected server.
- 3. Click the **WLM Associated Service Class Summary** from the tools button. The WLM Associated Service Class Summary page opens.
- 4. Click the name of one of the associated service class periods. The WLM Associated Service Class Period Detail page opens.

| Service Class                                |                                                                                                |                 |                      |                |                      |                      |                |              |              |                |                                   |                      |
|----------------------------------------------|------------------------------------------------------------------------------------------------|-----------------|----------------------|----------------|----------------------|----------------------|----------------|--------------|--------------|----------------|-----------------------------------|----------------------|
| ASSOCIATED SERVICE CLASS PERIOD PROPERTIES   |                                                                                                |                 |                      |                |                      |                      |                |              |              |                |                                   |                      |
|                                              | Response Time Units (msec., sec., min.,<br>Period<br>Period<br>Goal % Value 60<br>$hr.$ ) $ms$ |                 |                      |                |                      |                      |                |              |              |                | Importance Level (1-<br>5)<br>  3 |                      |
| Response Time/Velocity (Goal 10000<br>Value) |                                                                                                |                 |                      |                |                      | Period Duration 0    | Time PM        |              |              |                |                                   |                      |
|                                              | RESPONSE TIME DISTRIBUTION DETAIL                                                              |                 |                      |                |                      |                      |                |              |              |                |                                   |                      |
| Total Transactions 11,910                    |                                                                                                |                 |                      |                |                      |                      |                |              |              |                |                                   |                      |
|                                              |                                                                                                |                 | Buckets Transactions |                |                      | Buckets Transactions |                |              |              |                |                                   | Buckets Transactions |
|                                              |                                                                                                | $< 50\%$ 11,905 |                      |                |                      |                      | $90 - 100\%$ 0 |              |              | 130-140% 0     |                                   |                      |
|                                              | $50 - 60\% = 0$                                                                                |                 |                      |                |                      | 100-110% 1           |                |              |              | 140-150% 1     |                                   |                      |
|                                              | $60 - 70\%$ 0                                                                                  |                 |                      |                | 110-120% 0           |                      |                |              |              | 150 - 200% 0   |                                   |                      |
|                                              | $70 - 80\% = 0$                                                                                |                 |                      | 120-130% 0     |                      |                      |                |              | 200 - 400% 0 |                |                                   |                      |
|                                              | $80 - 90\% = 0$                                                                                |                 |                      |                |                      |                      |                |              |              | $>400\%$ 3     |                                   |                      |
| DELAY DETAIL -- CICS                         |                                                                                                |                 |                      |                |                      |                      |                |              |              |                |                                   |                      |
|                                              |                                                                                                | Active          |                      | Ready          |                      | Waiting              |                | Local        |              | Sysplex        |                                   | Network              |
| Begin-to-End Phase                           |                                                                                                | $\mathbf{0}$    |                      |                | 25<br>$\overline{0}$ |                      |                | $\mathbf{0}$ |              | $\mathbf{0}$   |                                   | $\mathbf{0}$         |
|                                              |                                                                                                | Active          |                      | Ready          |                      | Waiting              |                | Local        |              | Sysplex        |                                   | Network              |
| <b>Execution Phase</b>                       |                                                                                                | $\overline{0}$  |                      | $\overline{0}$ |                      | $\Omega$             |                | $\Omega$     |              | $\overline{0}$ |                                   | $\mathbf{0}$         |

*Figure 6. WLM Associated Service Class Period Detail page for IMS*

# **Chapter 6. Troubleshooting**

This chapter describes a few techniques for troubleshooting the IMS Data Collector.

# **Debug Mode**

It is possible to run any Data Collector in debug mode. When a Data Collector is run in debug mode, additional information is produced that describes what a Data Collector is doing.

For IMS Data Collectors, these messages are sent to sysout. Debug mode should be used, therefore, only when necessary, or else your spool will fill up. Message traces are also displayed in the JES Message Log (JESMSGLG) for the control region in SDSF.

There are two ways to put a IMS Data Collector in debug mode.

# **Setting am.debug**

One way to put a IMS Data Collector in debug mode is to set am.debug=yes in the datacollector.env file. See "The [datacollector.env](#page-32-0) file" on page 17 for more information about the location of the datacollector.env file, and other properties you can set.

In order for this to take effect, you must remove several log files and restart the IMS Region. For details, see ["Restarting](#page-29-0) IMS Regions" on page 14.

## **Using dcctl.sh**

You can dynamically put the IMS Data Collector in and out of debug mode by using a program on the managing server called dcctl.sh (Data Collector Control.)

See ["Toggling](#page-44-0) Data Collector Logging (on the [Managing](#page-44-0) Server)" on page 29 for more details on how to toggle the debug mode of of Data Collectors.

**Part 4. Appendixes**

# **Appendix A. Support Information**

http://www.ibm.com/software/support

http://techsupport.services.ibm.com/guides/handbook.html

http://techsupport.services.ibm.com/guides/contacts.html

http://www.lotus.com/services/passport.nsf/ WebDocs/Passport\_Advantage\_Home

https://techsupport.services.ibm.com/ssr/login

http://www.ibm.com/software/support/probsub.html

http://www.ibm.com/servers/eserver/techsupport.html

http://www.ibm.com/services/us/index.wss/so/its/a1000030/dt006

If you have a problem with your IBM software, you want to resolve it quickly. This section describes the following options for obtaining support for IBM software products:

- "Searching knowledge bases"
- ["Obtaining](#page-69-0) fixes" on page 54
- ["Receiving](#page-69-0) weekly support updates" on page 54
- v ["Contacting](#page-70-0) IBM Software Support" on page 55

# **Searching knowledge bases**

You can search the available knowledge bases to determine whether your problem was already encountered and is already documented.

## **Searching the information center**

IBM provides extensive documentation that can be installed on your local computer or on an intranet server. You can use the search function of this information center to query conceptual information, instructions for completing tasks, and reference information.

# **Searching the Internet**

If you cannot find an answer to your question in the information center, search the Internet for the latest, most complete information that might help you resolve your problem.

To search multiple Internet resources for your product, use the **Web search** topic in your information center. In the navigation frame, click **Troubleshooting and support - Searching knowledge bases** and select **Web search**. From this topic, you can search a variety of resources, including the following:

- IBM technotes
- IBM downloads
- IBM Redbooks
- IBM developerWorks
- Forums and newsgroups
- Google

# <span id="page-69-0"></span>**Obtaining fixes**

A product fix might be available to resolve your problem. To determine what fixes are available for your IBM software product, follow these steps:

- 1. Go to the IBM Software Support Web site at http://www.ibm.com/software/support.
- 2. Click **Downloads and drivers** in the **Support topics** section.
- 3. Select the **Software** category.
- 4. Select a product in the **Sub-category** list.
- 5. In the **Find downloads and drivers by product** section, select one software category from the **Category** list.
- 6. Select one product from the **Sub-category** list.
- 7. Type more search terms in the **Search within results** if you want to refine your search.
- 8. Click **Search**.
- 9. From the list of downloads returned by your search, click the name of a fix to read the description of the fix and to optionally download the fix.

For more information about the types of fixes that are available, see the *IBM Software Support Handbook* at http://techsupport.services.ibm.com/guides/handbook.html.

## **Receiving weekly support updates**

To receive weekly e-mail notifications about fixes and other software support news, follow these steps:

- 1. Go to the IBM Software Support Web site at http://www.ibm.com/software/support.
- 2. Click **My support** in the upper right corner of the page.
- 3. If you have already registered for **My support**, sign in and skip to the next step. If you have not registered, click **register now**. Complete the registration form using your e-mail address as your IBM ID and click **Submit**.
- 4. Click **Edit profile**.
- 5. In the **Products** list, select **Software**. A second list is displayed.
- 6. In the second list, select a product segment, for example, **Application servers**. A third list is displayed.
- 7. In the third list, select a product sub-segment, for example, **Distributed Application & Web Servers**. A list of applicable products is displayed.
- 8. Select the products for which you want to receive updates, for example, **IBM HTTP Server** and **WebSphere Application Server**.
- 9. Click **Add products**.
- 10. After selecting all products that are of interest to you, click **Subscribe to email** on the **Edit profile** tab.
- 11. Select **Please send these documents by weekly email**.
- 12. Update your e-mail address as needed.
- 13. In the **Documents** list, select **Software**.
- <span id="page-70-0"></span>14. Select the types of documents that you want to receive information about.
- 15. Click **Update**.

If you experience problems with the **My support** feature, you can obtain help in one of the following ways:

#### **Online**

Send an e-mail message to erchelp@ca.ibm.com, describing your problem.

#### **By phone**

Call 1-800-IBM-4You (1-800-426-4968).

## **Contacting IBM Software Support**

IBM Software Support provides assistance with product defects.

Before contacting IBM Software Support, your company must have an active IBM software maintenance contract, and you must be authorized to submit problems to IBM. The type of software maintenance contract that you need depends on the type of product you have:

v For IBM distributed software products (including, but not limited to, Tivoli, Lotus, and Rational products, as well as DB2 and WebSphere products that run on Windows, or UNIX operating systems), enroll in Passport Advantage in one of the following ways:

#### **Online**

Go to the Passport Advantage Web site at http://www.lotus.com/services/passport.nsf/ WebDocs/Passport\_Advantage\_Home and click **How to Enroll**.

### **By phone**

For the phone number to call in your country, go to the IBM Software Support Web site at

http://techsupport.services.ibm.com/guides/contacts.html and click the name of your geographic region.

- For customers with Subscription and Support  $(S & S)$  contracts, go to the Software Service Request Web site at https://techsupport.services.ibm.com/ssr/login.
- For customers with IBMLink, CATIA, Linux, S/390, iSeries, pSeries, zSeries, and other support agreements, go to the IBM Support Line Web site at http://www.ibm.com/services/us/index.wss/so/its/a1000030/dt006.
- For IBM eServer software products (including, but not limited to, DB2 and WebSphere products that run in zSeries, pSeries, and iSeries environments), you can purchase a software maintenance agreement by working directly with an IBM sales representative or an IBM Business Partner. For more information about support for eServer software products, go to the IBM Technical Support Advantage Web site at http://www.ibm.com/servers/eserver/techsupport.html.

If you are not sure what type of software maintenance contract you need, call 1-800-IBMSERV (1-800-426-7378) in the United States. From other countries, go to the contacts page of the *IBM Software Support Handbook* on the Web at http://techsupport.services.ibm.com/guides/contacts.html and click the name of your geographic region for phone numbers of people who provide support for your location.

To contact IBM Software support, follow these steps:

- 1. "Determining the business impact"
- 2. "Describing problems and gathering information"
- 3. "Submitting problems"

# **Determining the business impact**

When you report a problem to IBM, you are asked to supply a severity level. Therefore, you need to understand and assess the business impact of the problem that you are reporting. Use the following criteria:

### **Severity 1**

The problem has a *critical* business impact. You are unable to use the program, resulting in a critical impact on operations. This condition requires an immediate solution.

### **Severity 2**

The problem has a *significant* business impact. The program is usable, but it is severely limited.

#### **Severity 3**

The problem has *some* business impact. The program is usable, but less significant features (not critical to operations) are unavailable.

#### **Severity 4**

The problem has *minimal* business impact. The problem causes little impact on operations, or a reasonable circumvention to the problem was implemented.

## **Describing problems and gathering information**

When describing a problem to IBM, be as specific as possible. Include all relevant background information so that IBM Software Support specialists can help you solve the problem efficiently. To save time, know the answers to these questions:

- What software versions were you running when the problem occurred?
- v Do you have logs, traces, and messages that are related to the problem symptoms? IBM Software Support is likely to ask for this information.
- v Can you re-create the problem? If so, what steps were performed to re-create the problem?
- v Did you make any changes to the system? For example, did you make changes to the hardware, operating system, networking software, and so on.
- v Are you currently using a workaround for the problem? If so, be prepared to explain the workaround when you report the problem.

## **Submitting problems**

You can submit your problem to IBM Software Support in one of two ways:

### **Online**

Click **Submit and track problems** on the IBM Software Support site at http://www.ibm.com/software/support/probsub.html. Type your information into the appropriate problem submission form.

### **By phone**

For the phone number to call in your country, go to the contacts page of the *IBM Software Support Handbook* at

http://techsupport.services.ibm.com/guides/contacts.html and click the name of your geographic region.
If the problem you submit is for a software defect or for missing or inaccurate documentation, IBM Software Support creates an Authorized Program Analysis Report (APAR). The APAR describes the problem in detail. Whenever possible, IBM Software Support provides a workaround that you can implement until the APAR is resolved and a fix is delivered. IBM publishes resolved APARs on the Software Support Web site daily, so that other users who experience the same problem can benefit from the same resolution.

## <span id="page-74-0"></span>**Appendix B. Accessibility**

Accessibility features help a user who has a physical disability, such as restricted mobility or limited vision, to use software products successfully. These are the major accessibility features you can use with *WebSphere Studio Application Monitor* when accessing it via the *IBM Personal Communications* terminal emulator:

- You can operate all features using the keyboard instead of the mouse.
- You can read text text through interaction with assistive technology.
- You can use system settings for font, size, and color for all user interface controls.
- You can magnify what is displayed on your screen.

#### **Notices**

This information was developed for products and services offered in the U.S.A. IBM may not offer the products, services, or features discussed in this document in other countries. Consult your local IBM representative for information on the products and services currently available in your area. Any reference to an IBM product, program, or service is not intended to state or imply that only that IBM product, program, or service may be used. Any functionally equivalent product, program, or service that does not infringe any IBM intellectual property right may be used instead. However, it is the user's responsibility to evaluate and verify the operation of any non-IBM product, program, or service.

IBM may have patents or pending patent applications covering subject matter described in this document. The furnishing of this document does not give you any license to these patents. You can send license inquiries, in writing, to:

IBM Director of Licensing IBM Corporation North Castle Drive Armonk, NY 10504-1785 U.S.A.

For license inquiries regarding double-byte (DBCS) information, contact the IBM Intellectual Property Department in your country or send inquiries, in writing, to:

IBM World Trade Asia Corporation Licensing 2-31 Roppongi 3-chome, Minato-ku Tokyo 106, Japan

**The following paragraph does not apply to the United Kingdom or any other country where such provisions are inconsistent with local law**:

INTERNATIONAL BUSINESS MACHINES CORPORATION PROVIDES THIS PUBLICATION ″AS IS″ WITHOUT WARRANTY OF ANY KIND, EITHER EXPRESS OR IMPLIED, INCLUDING, BUT NOT LIMITED TO, THE IMPLIED WARRANTIES OF NON-INFRINGEMENT, MERCHANTABILITY OR FITNESS FOR A PARTICULAR PURPOSE.

Some states do not allow disclaimer of express or implied warranties in certain transactions, therefore, this statement might not apply to you.

This information could include technical inaccuracies or typographical errors. Changes are periodically made to the information herein; these changes will be incorporated in new editions of the publication. IBM may make improvements and/or changes in the product(s) and/or the program(s) described in this publication at any time without notice.

Any references in this information to non-IBM Web sites are provided for convenience only and do not in any manner serve as an endorsement of those Web sites. The materials at those Web sites are not part of the materials for this IBM product and use of those Web sites is at your own risk.

IBM may use or distribute any of the information you supply in any way it believes appropriate without incurring any obligation to you.

Licensees of this program who wish to have information about it for the purpose of enabling: (i) the exchange of information between independently created programs and other programs (including this one) and (ii) the mutual use of the information which has been exchanged, should contact:

IBM Corporation 2Z4A/101 11400 Burnet Road Austin, TX 78758 U.S.A.

Such information may be available, subject to appropriate terms and conditions, including in some cases payment of a fee.

The licensed program described in this document and all licensed material available for it are provided by IBM under terms of the IBM Customer Agreement, IBM International Program License Agreement or any equivalent agreement between us.

Any performance data contained herein was determined in a controlled environment. Therefore, the results obtained in other operating environments may vary significantly. Some measurements may have been made on development-level systems and there is no guarantee that these measurements will be the same on generally available systems. Furthermore, some measurement may have been estimated through extrapolation. Actual results may vary. Users of this document should verify the applicable data for their specific environment.

Information concerning non-IBM products was obtained from the suppliers of those products, their published announcements or other publicly available sources. IBM has not tested those products and cannot confirm the accuracy of performance, compatibility or any other claims related to non-IBM products. Questions on the capabilities of non-IBM products should be addressed to the suppliers of those products.

All statements regarding IBM's future direction or intent are subject to change or withdrawal without notice, and represent goals and objectives only.

All IBM prices shown are IBM's suggested retail prices, are current and are subject to change without notice. Dealer prices may vary.

This information is for planning purposes only. The information herein is subject to change before the products described become available.

This information contains examples of data and reports used in daily business operations. To illustrate them as completely as possible, the examples include the names of individuals, companies, brands, and products. All of these names are fictitious and any similarity to the names and addresses used by an actual business enterprise is entirely coincidental.

#### COPYRIGHT LICENSE:

This information contains sample application programs in source language, which illustrate programming techniques on various operating platforms. You may copy, modify, and distribute these sample programs in any form without payment to

IBM, for the purposes of developing, using, marketing or distributing application programs conforming to the application programming interface for the operating platform for which the sample programs are written. These examples have not been thoroughly tested under all conditions. IBM, therefore, cannot guarantee or imply reliability, serviceability, or function of these programs. You may copy, modify, and distribute these sample programs in any form without payment to IBM for the purposes of developing, using, marketing, or distributing application programs conforming to IBM's application programming interfaces.

Each copy or any portion of these sample programs or any derivative work, must include a copyright notice as follows:

© (your company name) (year). Portions of this code are derived from IBM Corp. Sample Programs. © Copyright IBM Corp. \_enter the year or years\_. All rights reserved.

If you are viewing this information in softcopy form, the photographs and color illustrations might not display.

#### **Trademarks**

IBM, the IBM logo, AIX, DB2, IBMLink, Informix, OS/2, OS/400, Tivoli, the Tivoli logo, Tivoli Enterprise Console, and TME are trademarks or registered trademarks of International Business Machines Corporation in the United States, other countries, or both.

Intel, the Intel Inside logos, MMX, and Pentium are trademarks of Intel Corporation in the United States, other countries, or both.

Linux is a trademark of Linus Torvalds in the United States, other countries, or both.

Microsoft and Windows NT are registered trademarks of Microsoft Corporation in the United States, other countries, or both.

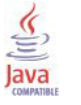

Java and all Java-based trademarks and logos are trademarks or registered trademarks of Sun Microsystems, Inc. in the United States, other countries, or both.

UNIX is a registered trademark of The Open Group in the United States and other countries.

SET and the SET Logo are trademarks owned by SET Secure Electronic Transaction LLC.

Other company, product, and service names may be trademarks or service marks of others.

## **Index**

### **A**

[accessibility](#page-14-0) xiii, [59](#page-74-0)

## **C**

conventions [typeface](#page-14-0) xiii customer support *See* [Software](#page-70-0) Support

## **D**

[directory](#page-15-0) names, notation xiv [disability](#page-74-0) 59

## **E**

education *See* Tivoli [technical](#page-14-0) training [environment](#page-15-0) variables, notation xiv

## **F**

fixes, [obtaining](#page-69-0) 54

## **I**

[information](#page-68-0) centers, searching for problem [resolution](#page-68-0) 53 Internet searching for problem [resolution](#page-68-0) 53

# **K**

[knowledge](#page-68-0) bases, searching for problem [resolution](#page-68-0) 53

## **N**

notation [environment](#page-15-0) variables xiv path [names](#page-15-0) xiv [typeface](#page-15-0) xiv

## **O**

ordering [publications](#page-13-0) xii

#### **P**

path names, [notation](#page-15-0) xiv problem determination [describing](#page-71-0) problems 56 [determining](#page-71-0) business impact 56 [submitting](#page-71-0) problems 56

publications [ordering](#page-13-0) xii

### **S**

Software Support [contacting](#page-70-0) 55 [describing](#page-71-0) problems 56 [determining](#page-71-0) business impact 56 [receiving](#page-69-0) weekly updates 54 [submitting](#page-71-0) problems 56

#### **T**

Tivoli [technical](#page-14-0) training xiii training, Tivoli [technical](#page-14-0) xiii

### **V**

[variables,](#page-15-0) notation for xiv

# **Bibliography**

- v *WebSphere Studio Application Monitor: User's Guide (SC31-6865-00)*
- v *WebSphere Studio Application Monitor: Operator's Guide (SC31-6866-00)*
- v *WebSphere Studio Application Monitor: Installation and Configuration Guide (SC31-6867-00)*
- v *WebSphere Studio Application Monitor: CICS Data Collector Product Guide (SC31-6868-00)*
- v *WebSphere Studio Application Monitor: IMS Data Collector Product Guide (SC31-6869-00)*
- v *WebSphere Studio Application Monitor: Messages and Codes (SC31-6864-00)*
- v *WebSphere Studio Application Monitor: Program Directory for WebSphere Studio Application Monitor (GI10-3349-00)*
- v *WebSphere Studio Application Monitor: Program Directory for the CICS Data Collector (GI10-3350-00)*
- v *WebSphere Studio Application Monitor: Program Directory for the IMS Data Collector (GI10-3351-00)*

# **Readers' Comments — We'd Like to Hear from You**

**WebSphere Studio Application Monitor WebSphere Studio Application Monitor IMS Data Collector Product Guide 3.2**

#### **Publication No. SC32-1765-00**

#### **Overall, how satisfied are you with the information in this book?**

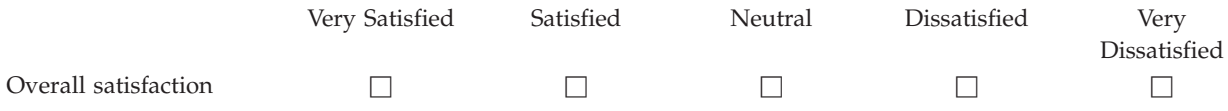

#### **How satisfied are you that the information in this book is:**

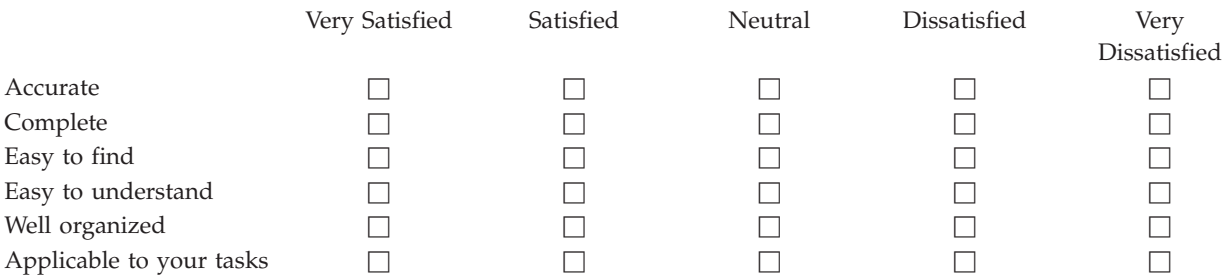

**Please tell us how we can improve this book:**

Thank you for your responses. May we contact you?  $\Box$  Yes  $\Box$  No

When you send comments to IBM, you grant IBM a nonexclusive right to use or distribute your comments in any way it believes appropriate without incurring any obligation to you.

Name Address

Company or Organization

Phone No.

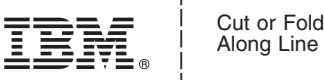

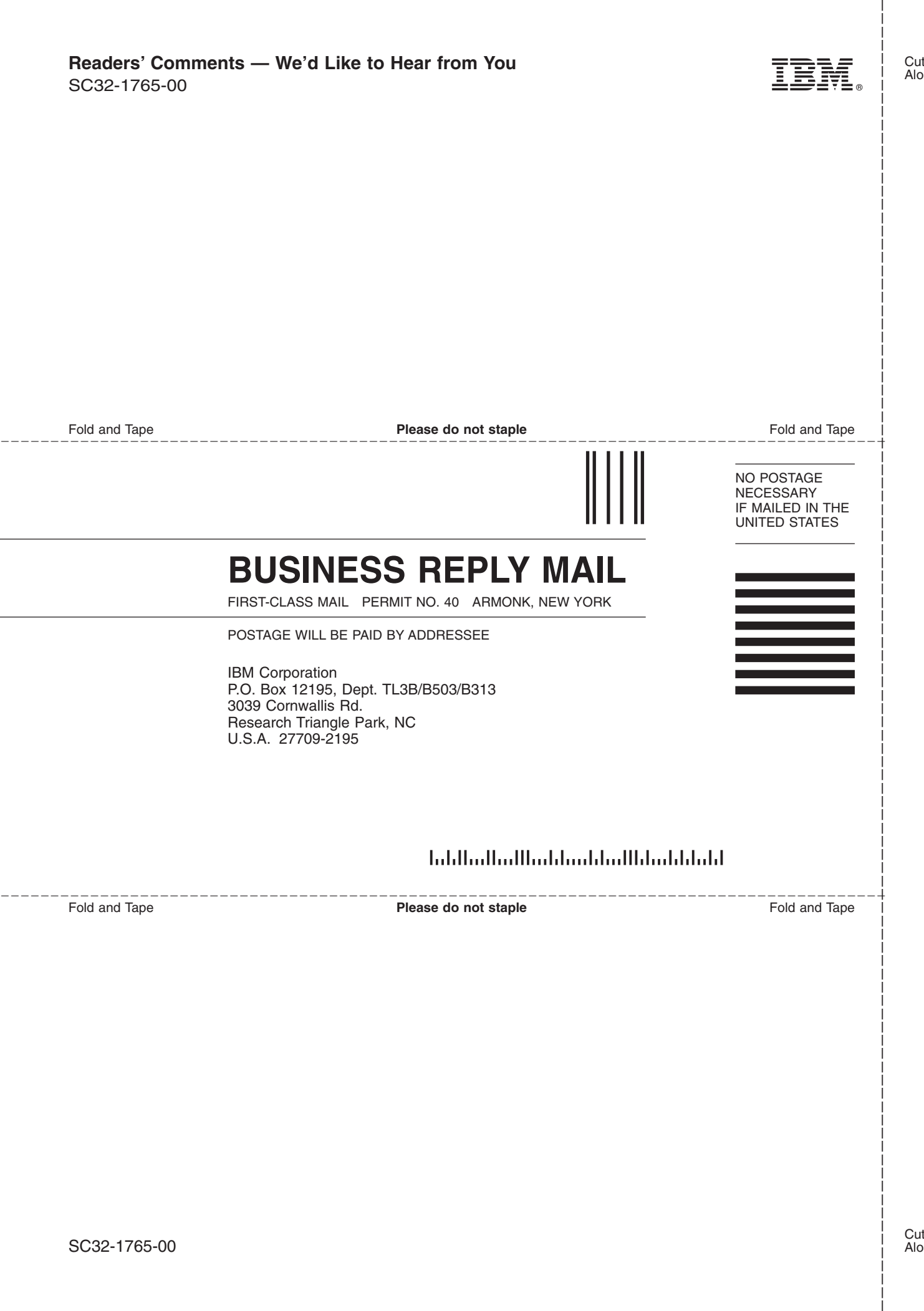

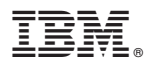

Part Number: 5697J01 Program Number: 5697-J01

Printed in USA

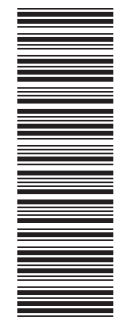

(1P) P/N: 5697J01 (1P) P/N: 5697J01

SC32-1765-00

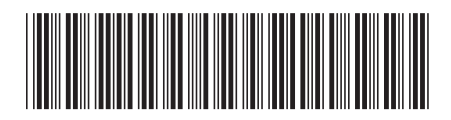